# $\boxed{\text{DIGITUS}^{\circ}}$

## **USB – SERİ DÖNÜŞTÜRÜCÜ**

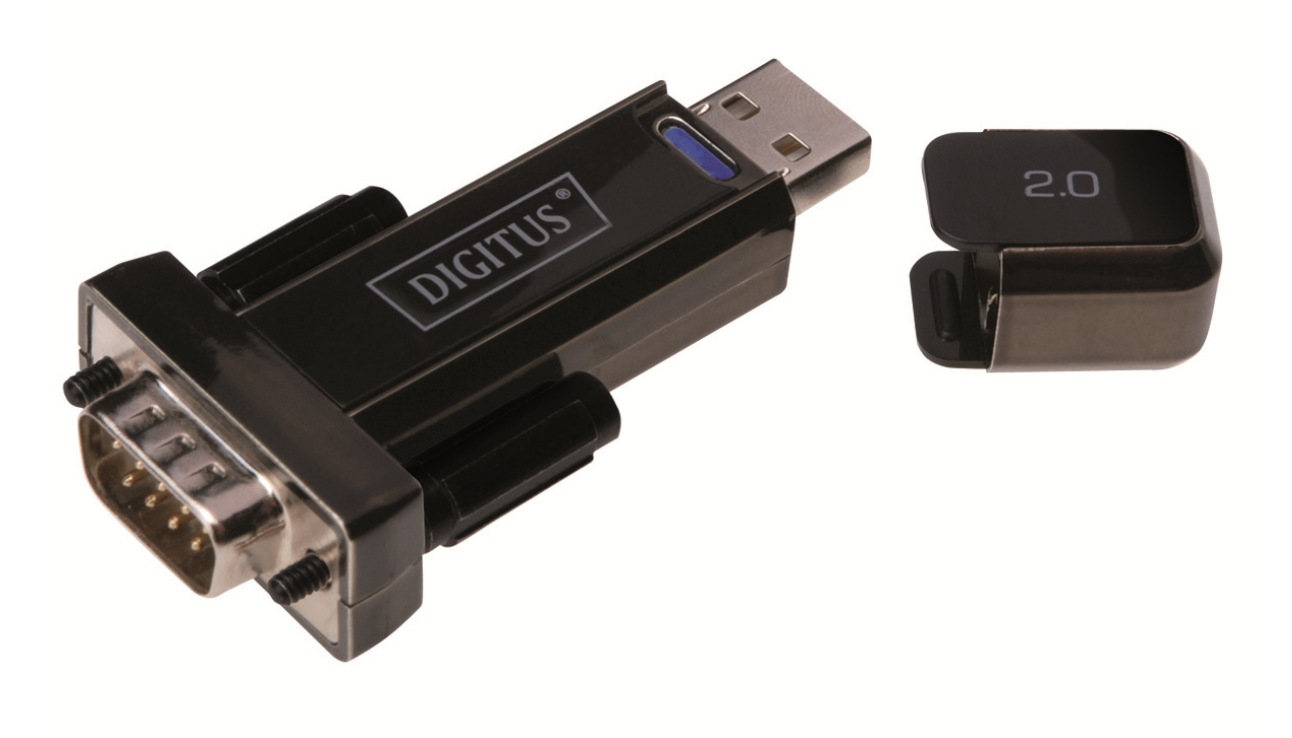

**Kullanıcı kılavuzu**  DA-70156 Rev.5

### **Windows 7/8/8.1 Kurulum Kılavuzu**

Adım 1: Bu ürünün CD Sürücüsünü CD-ROM'a yerleştirin. Bilgisayarınızdaki boş bir USB bağlantı noktasına cihazı takın.

Adım 2: Kullanılabilir bir Internet bağlantısı varsa, Windows 7/8/8.1 otomatik olarak Windows Update sitesine bağlanacak ve bu cihaz için uygun bulduğu tüm sürücüleri yükleyecek.

Otomatik yükleme gerçekleşirse aşağıda özetlenen yönteme devam etmeye gerek yoktur. Eğer uygun bir sürücü otomatik olarak bulunamazsa aşağıdaki yöntem takip edilmelidir.

Başlat menüsünü getirmek için Windows başlat düğmesine basın ve "Control Panel"i seçin.

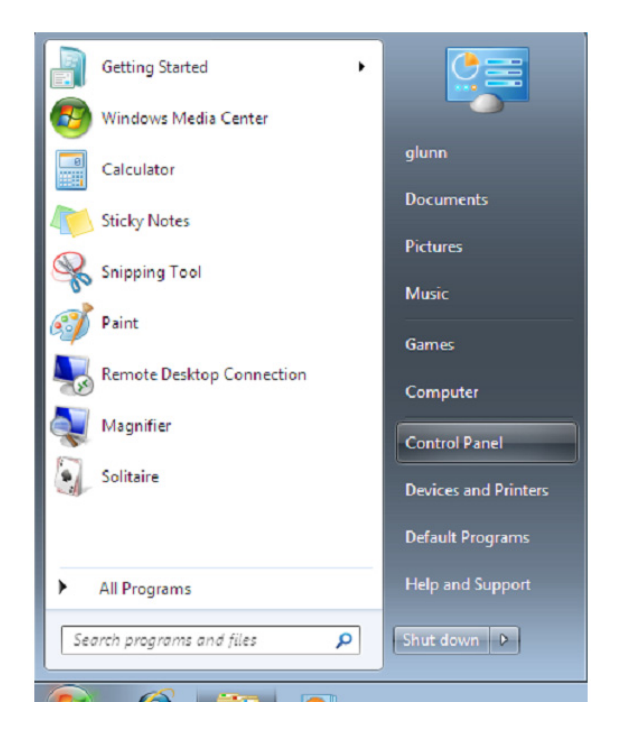

Adım 3: "Control Panel" penceresinden "Hardware and Sound" öğesini seçin.

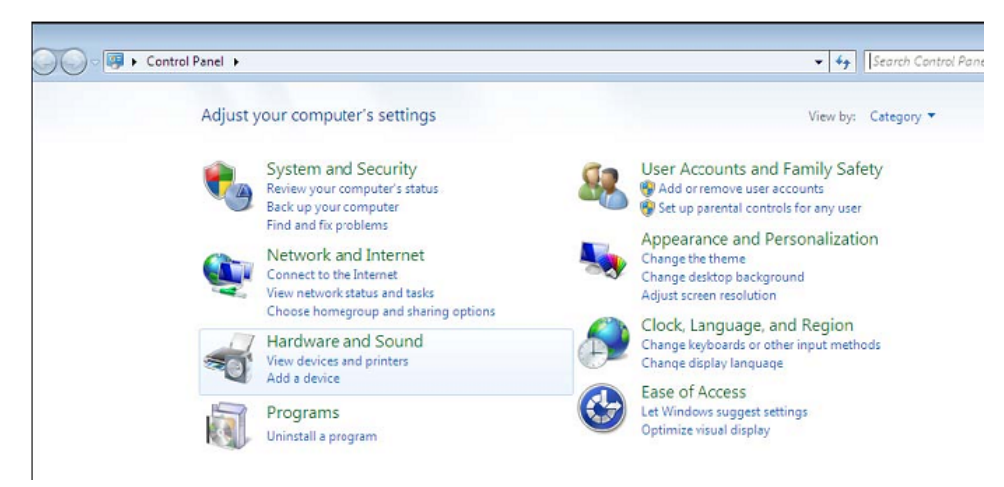

Adım 4: Bir sonraki ekranda "Device Manager" i seçin:

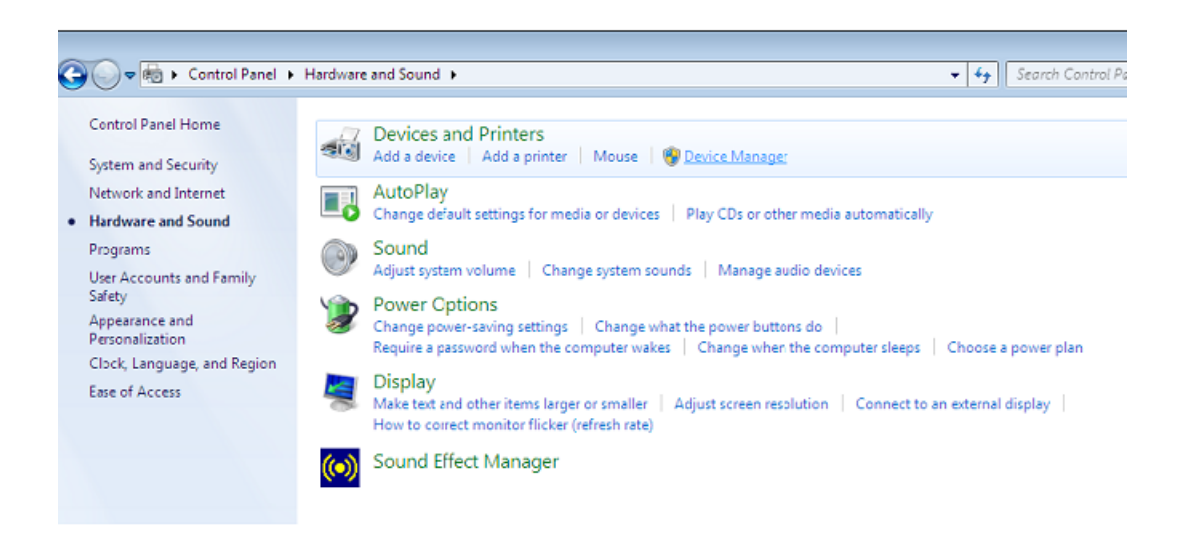

Adım 5: "Device Manager" penceresinde bir sorunu belirtmek için sarı uyarı işareti ile (örneğin yüklü sürücü yok) "Other Devices"ın altında bir cihaz olacak. Bu aygıtın yanındaki metin, takılmış olan aygıta bağlıdır. Bu örnekteki aygıtlar, "USB Serial Cable" aygıtlarıdır.

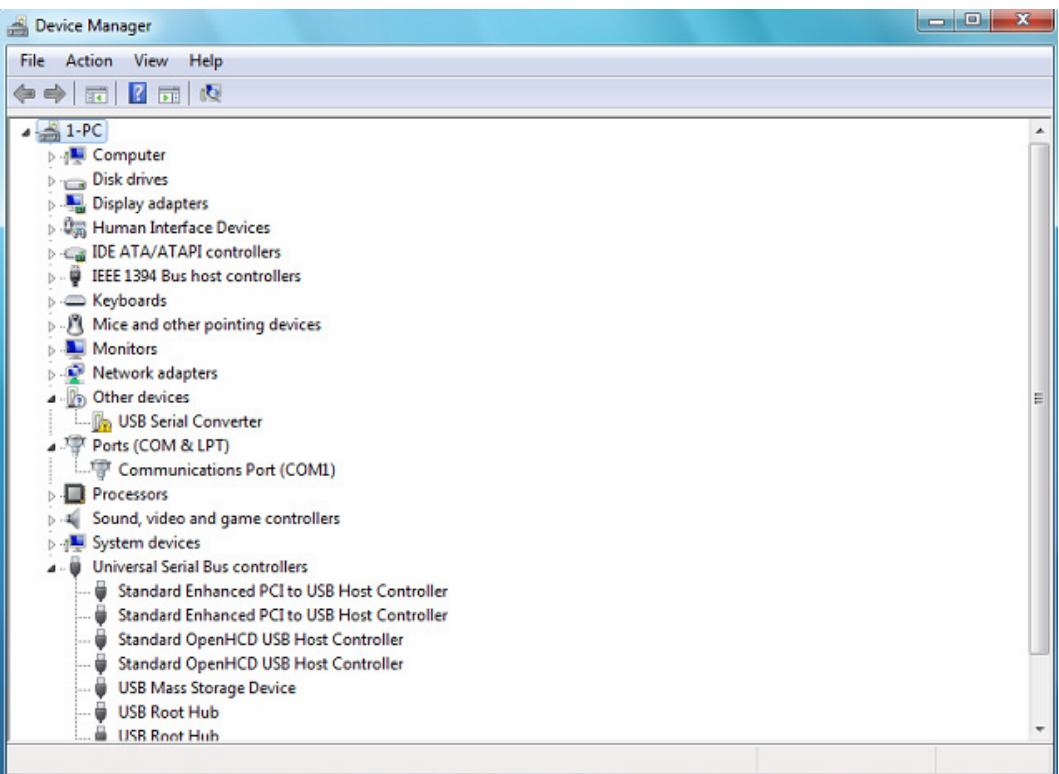

Adım 6: Aşağıda gösterildiği gibi bir menüyü getirmek için diğer cihaza sağa tıklayın. Görüntülenen menüden "Update Driver Software…"i seçin. Bu daha sonra otomatik arama veya manuel arama seçeneğini görüntüler.

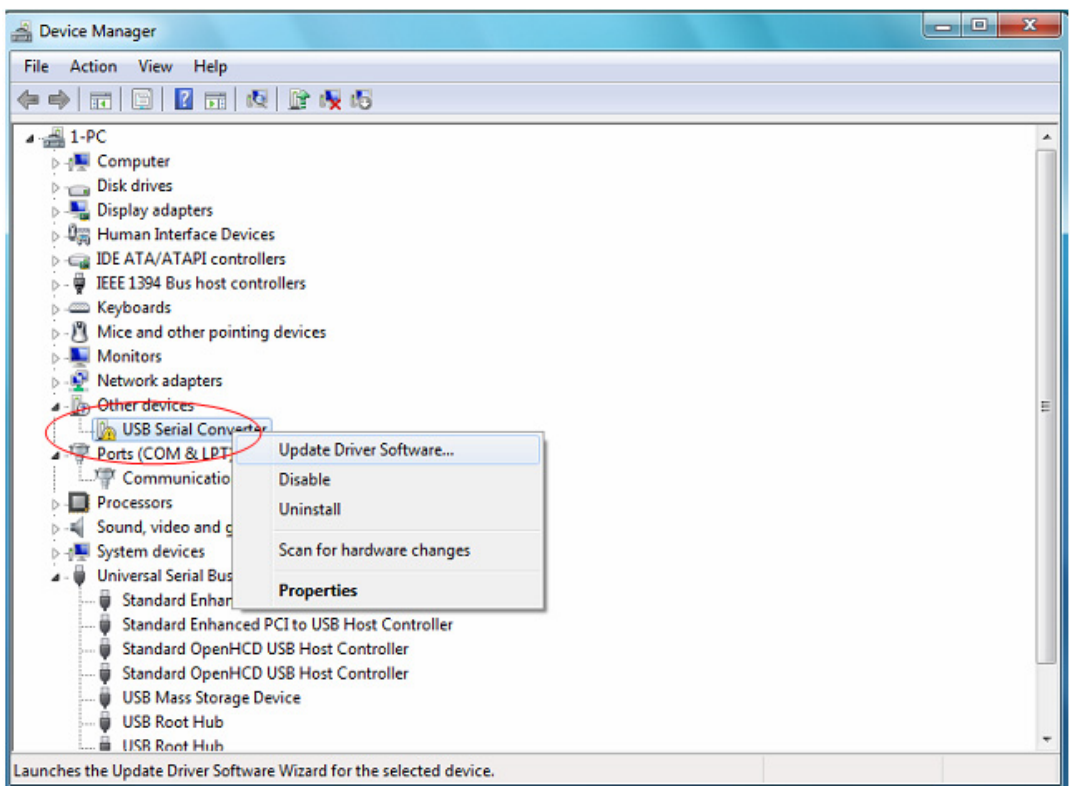

Adım 7: Manuel tarama için ikinci seçeneği seçin.

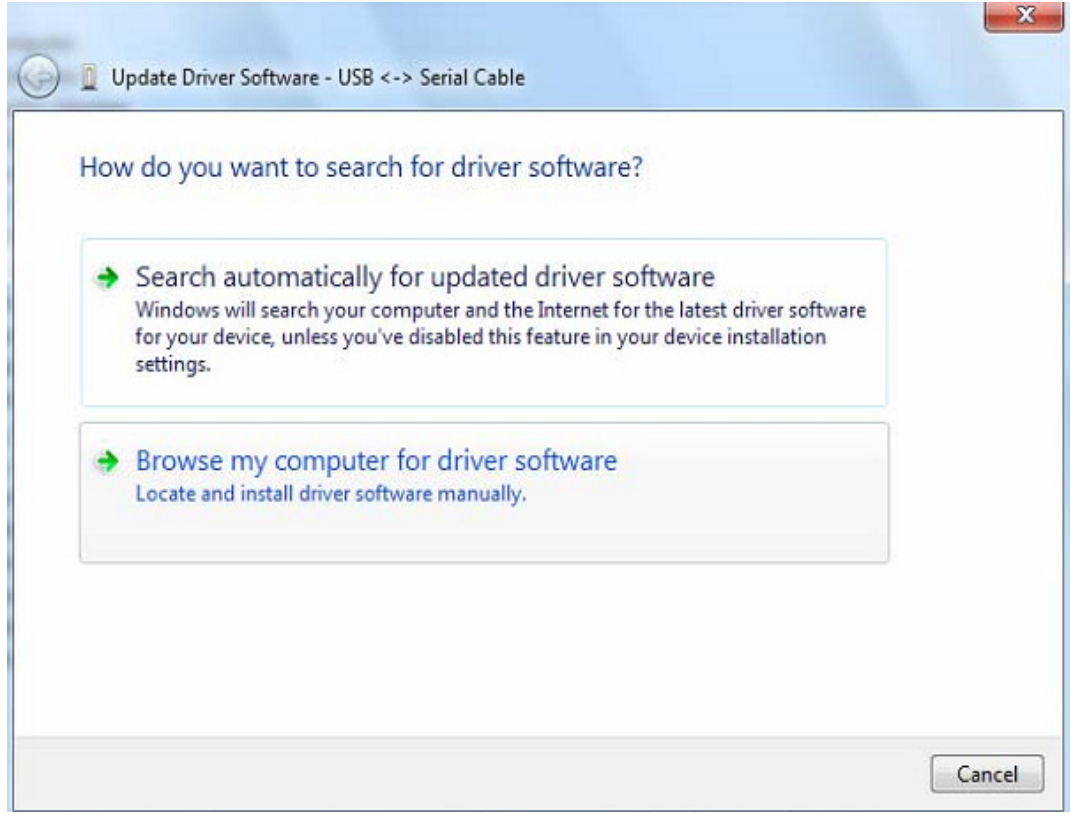

Adım 8: "Browse"a tıklayın ve CD'de gelen ilgili OS sürücüsünü seçin. Devam etmek için "Next" düğmesini tıklatın

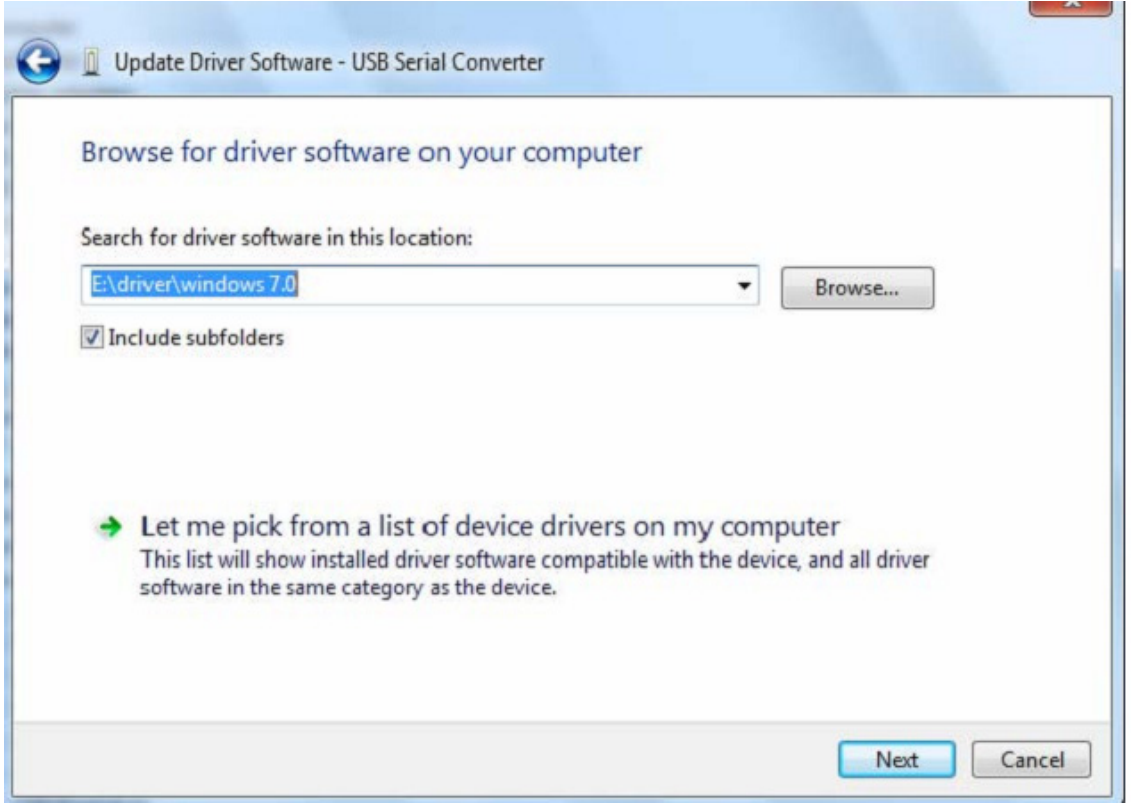

Adım 9: Yükleme bitince, bir tamamlama ekranı görüntülenir.

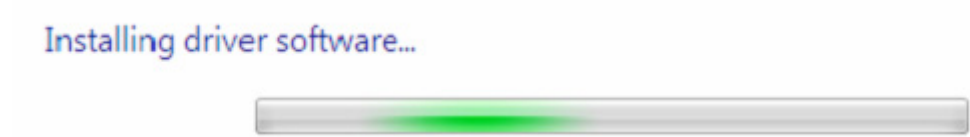

Adım 10: Pencereyi kapatmak için "Close"a basın ve "Device Manager" penceresine geri dönün.

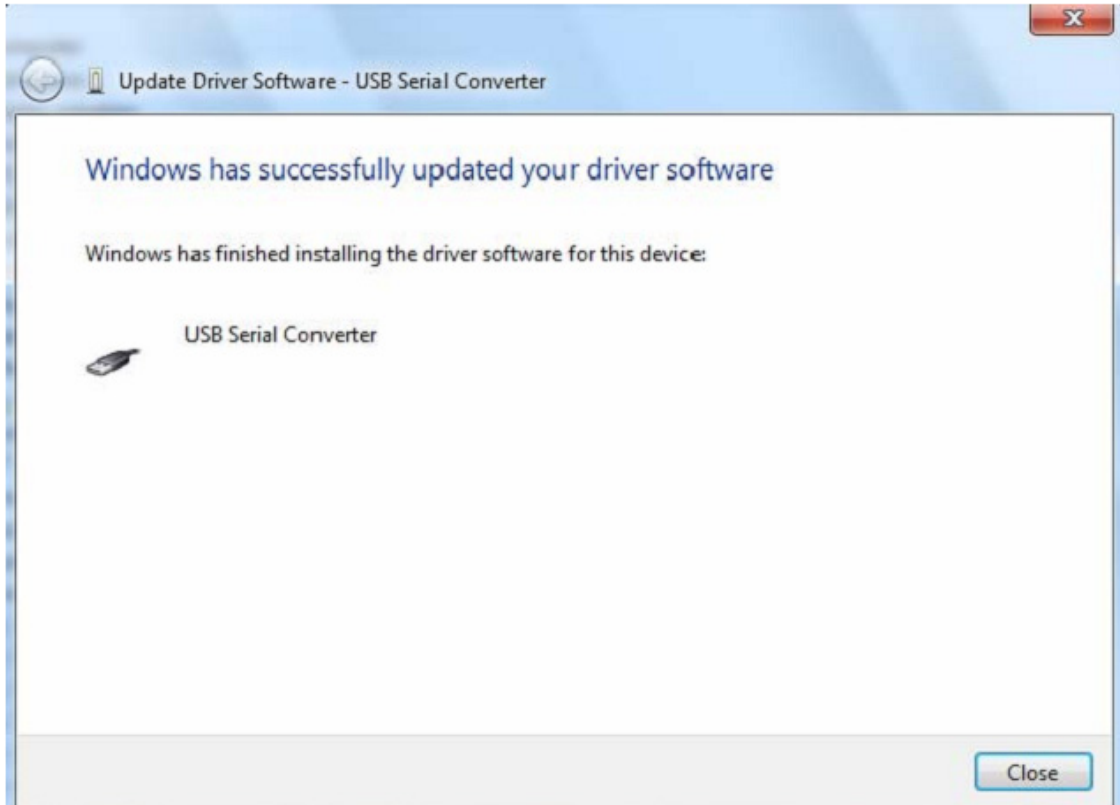

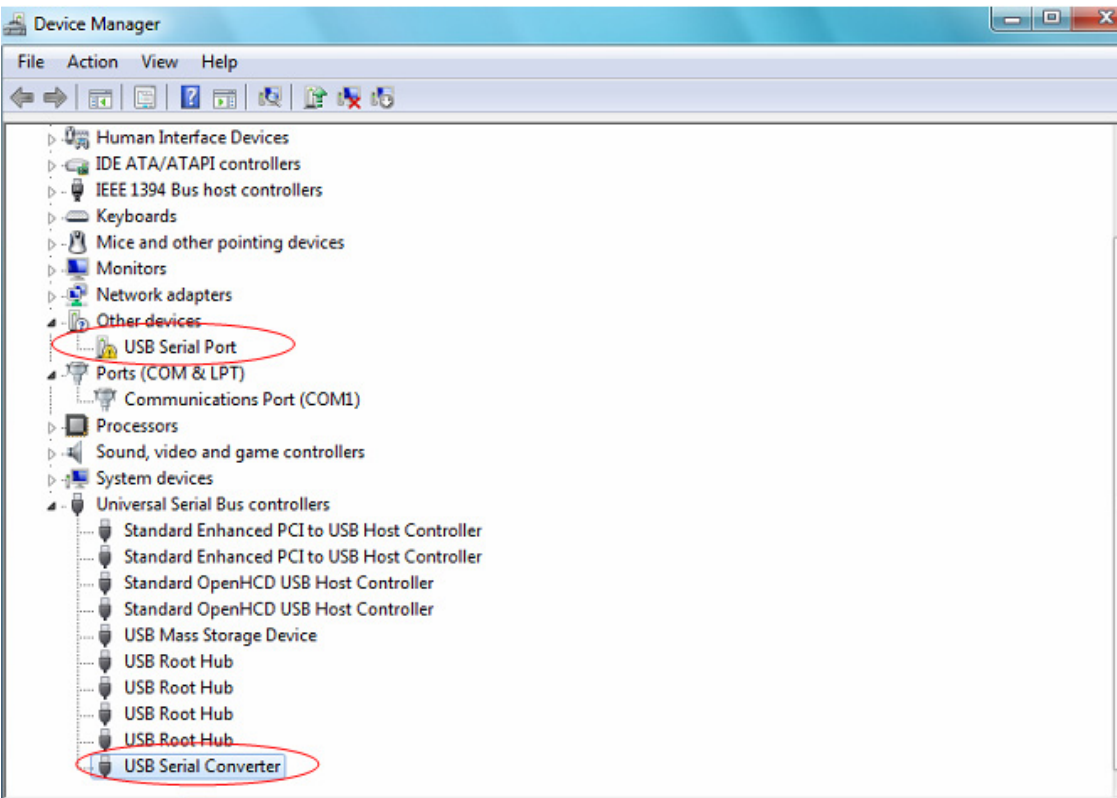

"Device Manager" halen "Other Devices" altında bir aygıt gösterecektir, fakat bunun ek olarak yukarıda USB Seri Dönüştürücü gibi ekran görüntüsü gösterilen "Universal Serial Bus Controllers" altında yeni bir giriş vardır. Bu, sürücü bus katmanının yüklendiğini gösterir. Sürücünün Sanal İletişim bağlantı noktası katmanı kurulumu, neredeyse son birkaç adımda bir tekrarlanır.

Adım 11: Aşağıda gösterildiği gibi bir menüyü getirmek için diğer cihaza sağa tıklayın. Görüntülenen menüden "Update Driver Software…"i seçin. Bu daha sonra otomatik arama veya manuel arama seçeneğini görüntüler.

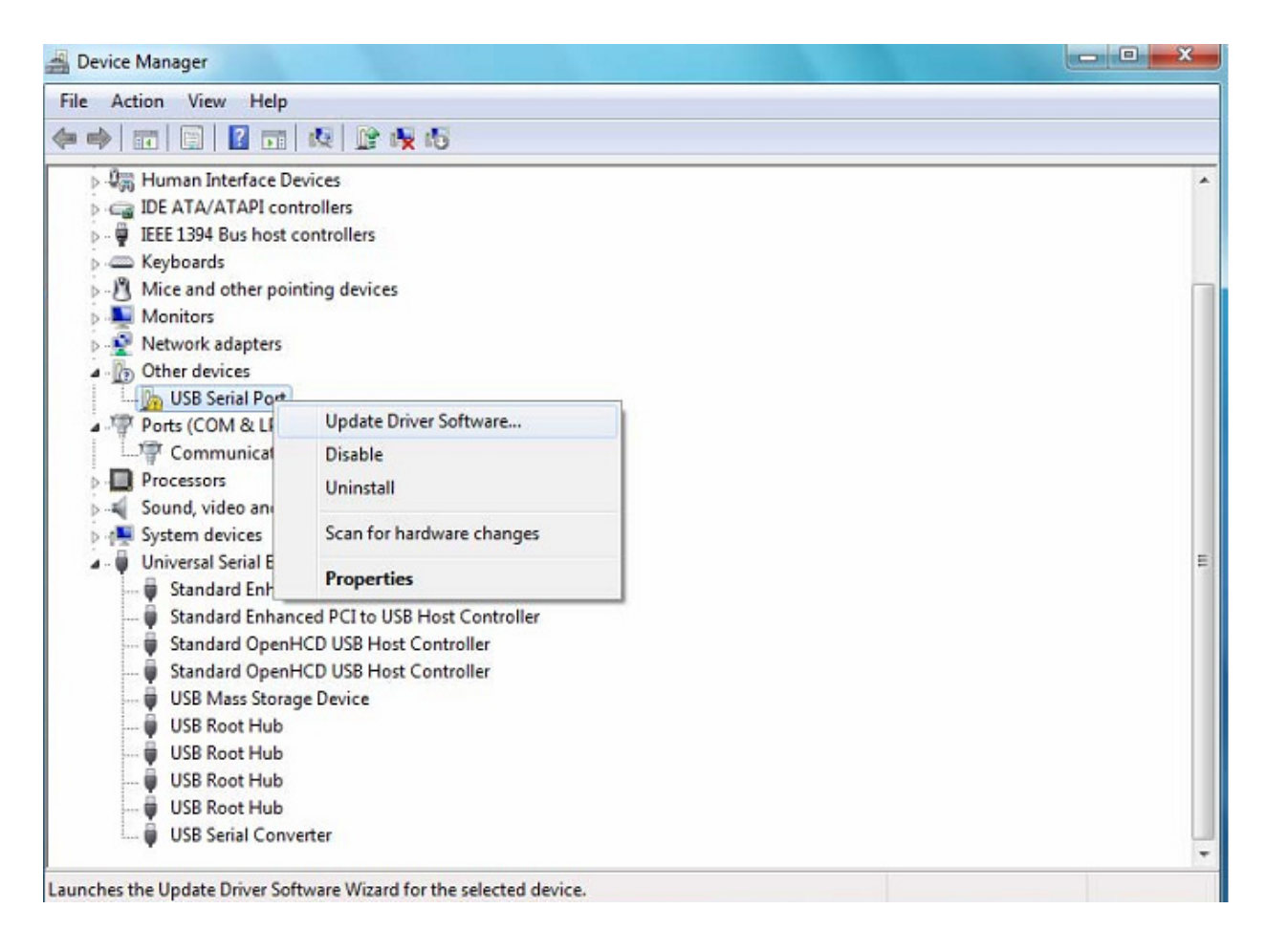

Adım 12: Manuel tarama için ikinci seçeneği seçin.

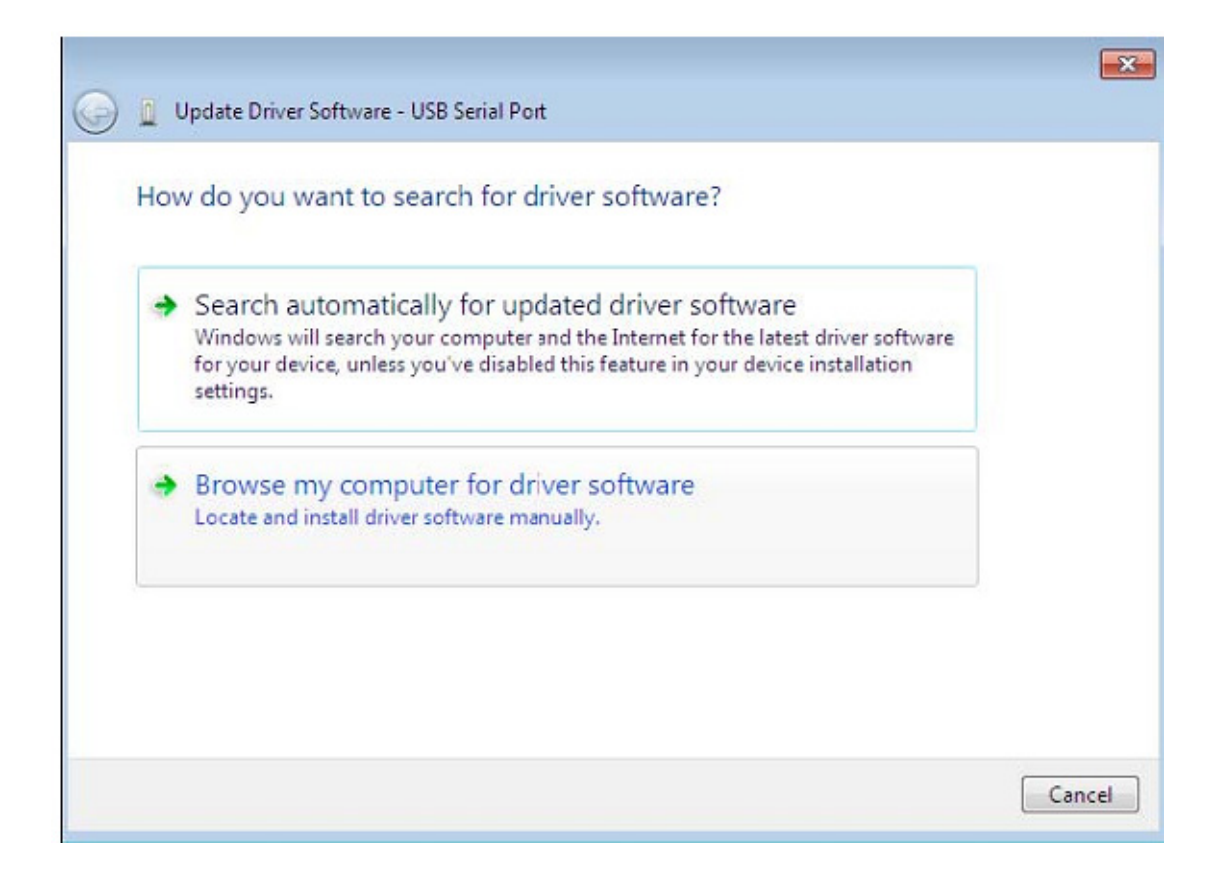

Adım 13: "Browse"a tıklayın ve CD'de gelen ilgili OS sürücüsünü seçin. Devam etmek için "Next" düğmesini tıklatın

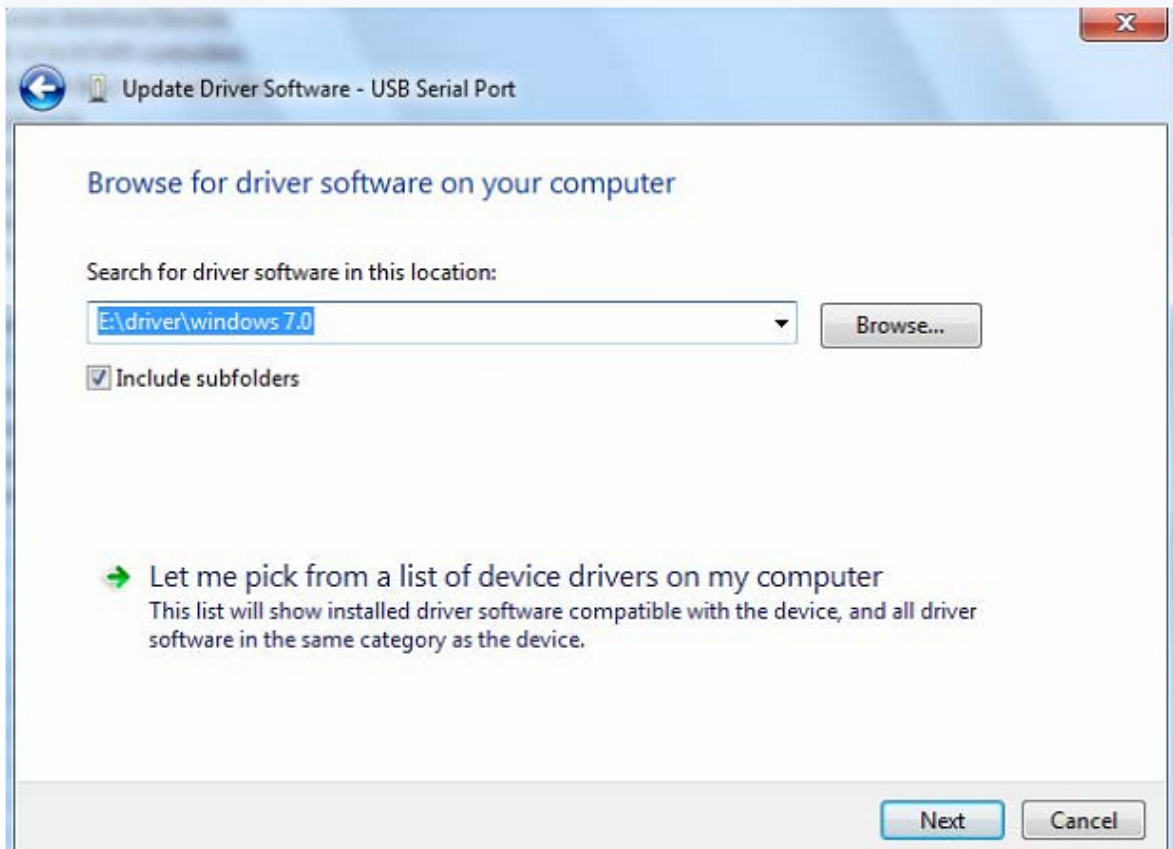

Adım 14: Yükleme bitince, bir tamamlama ekranı görüntülenir.

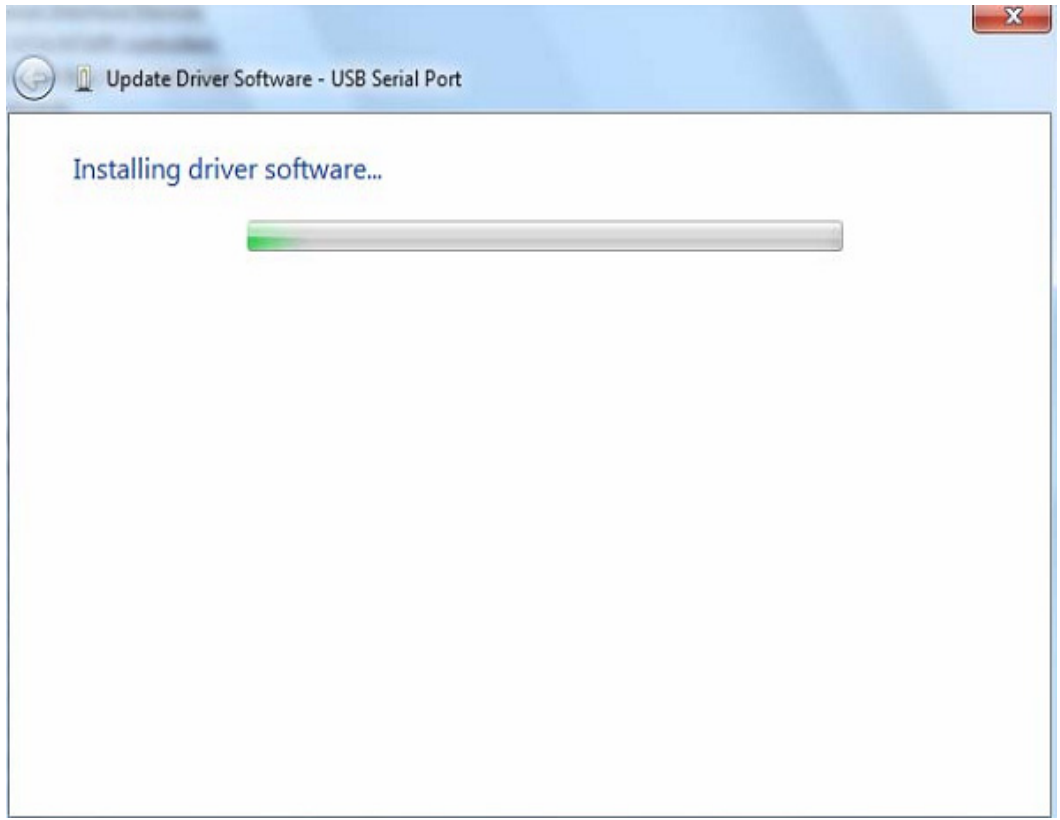

Adım 15: Pencereyi kapatmak için "Close"a basın ve "Device Manager" penceresine geri dönün.

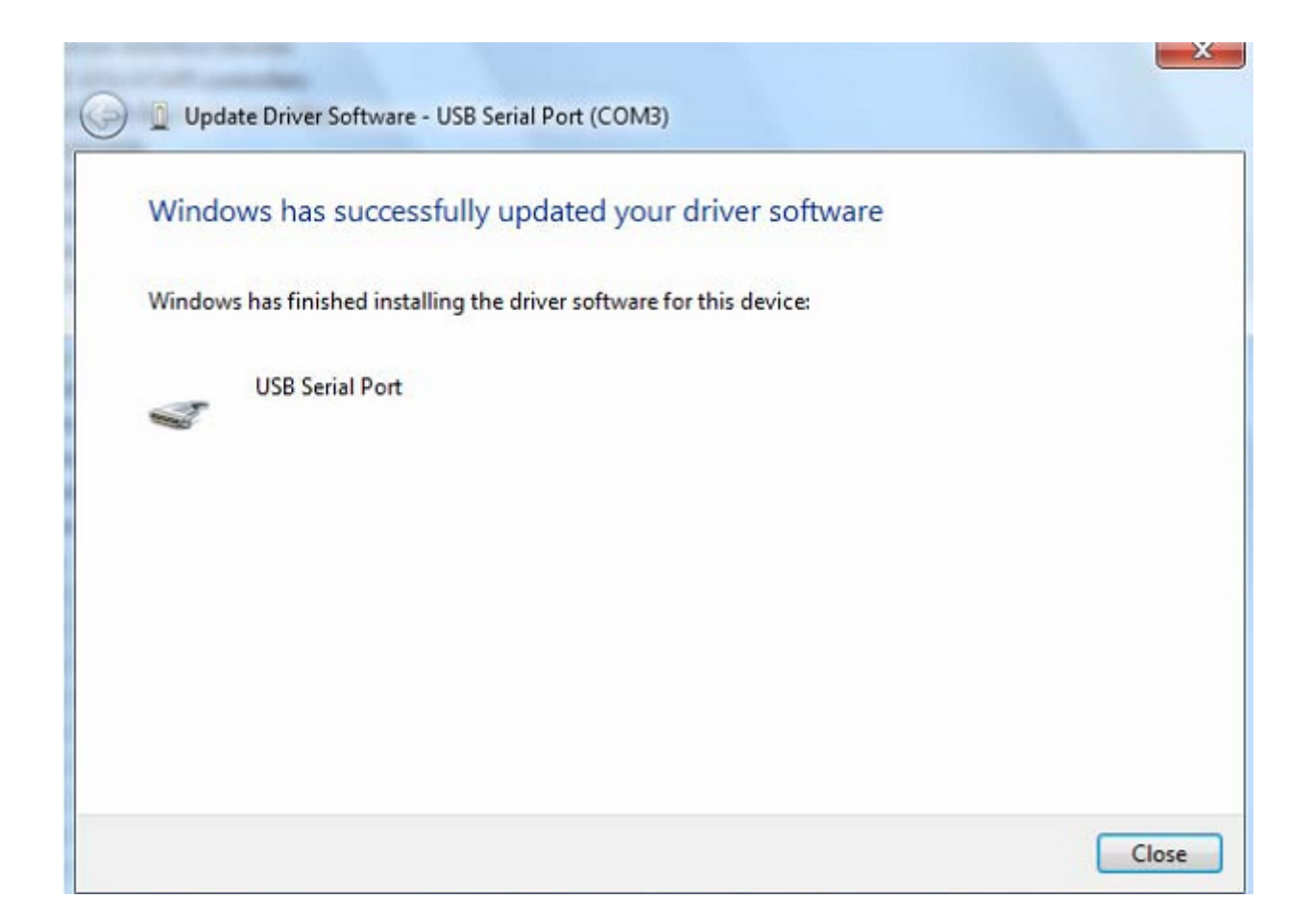

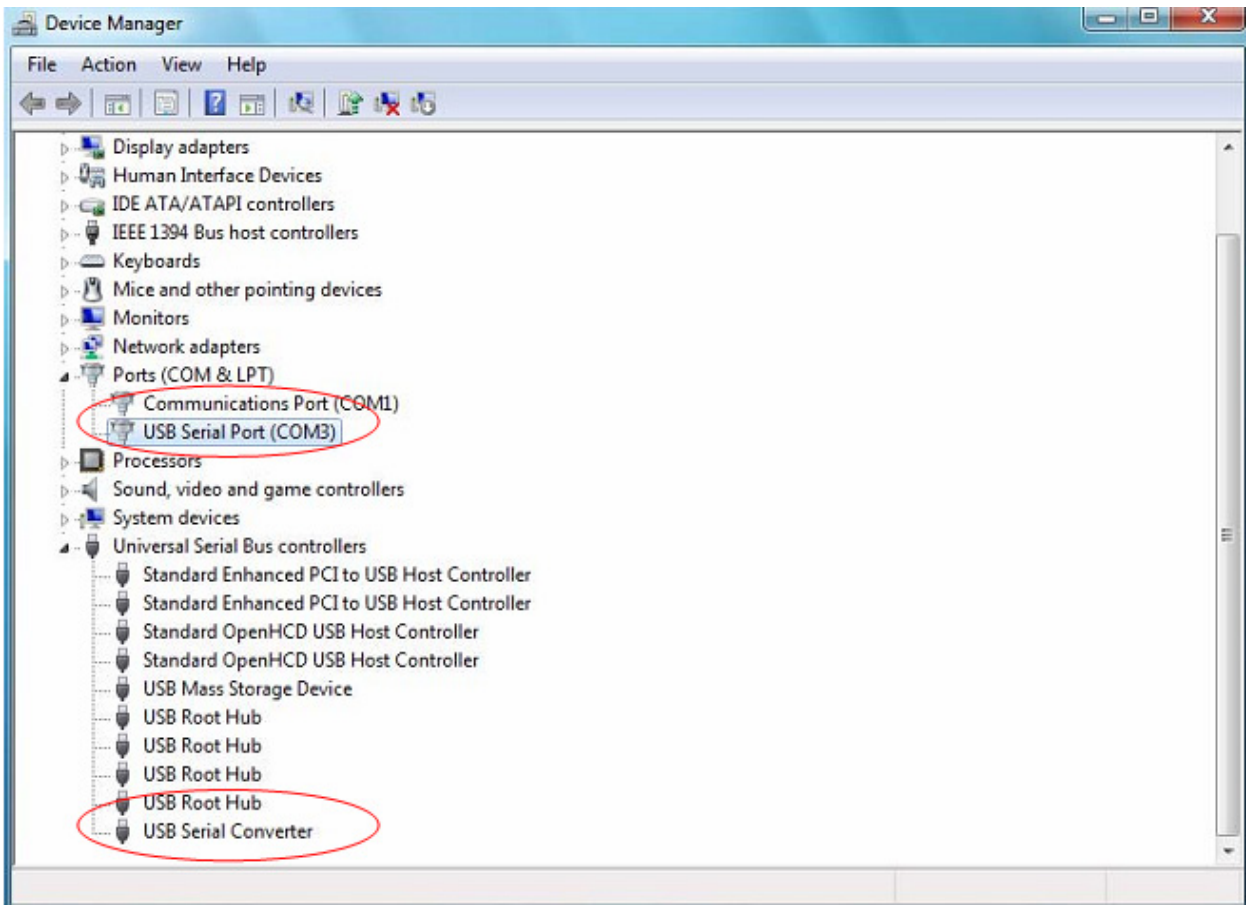

Bu sefer, "Device Manager", "Other Devices" altında USB <->Seri Kablo girişine sahip değil ama "Universal Serial Bus Controllers" ve "Ports (COM & LPT)" altındaki girişleri gösterir. Yukarıdaki ekran görüntüsü doğru kurulumu görüntüler. Aygıt şu anda COM3'te kullanıma hazırdır.

NOT: Tüm aygıtlar COM3'ü kurmayacaktır. Bilgisayar kayıt defterinde belirlenmiş iletişim bağlantı noktası ayırma sonraki serbest iletişim bağlantı noktası bazında kurulum sihirbazı tarafından belirlenir.

#### **Notlar:**

Kurulum tamamlandıktan sonra, "Device Manager" içinde "USB Serial Converter" seçeneğini görebiliyorsanız ancak "USB Serial Port (COM3)" seçeneğini göremiyorsanız, lütfen aşağıdaki adımlara devam edin.

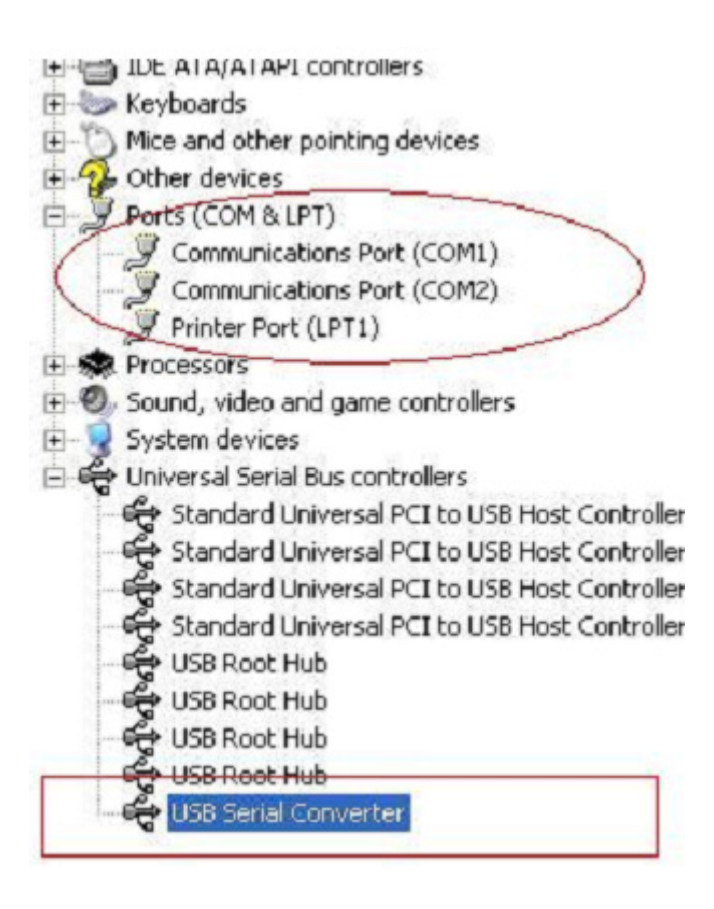

Adım A: "USB Serial Converter" seçeneğini sağ tıklatın, ardından "Properties" seçeneğini tıklatın.

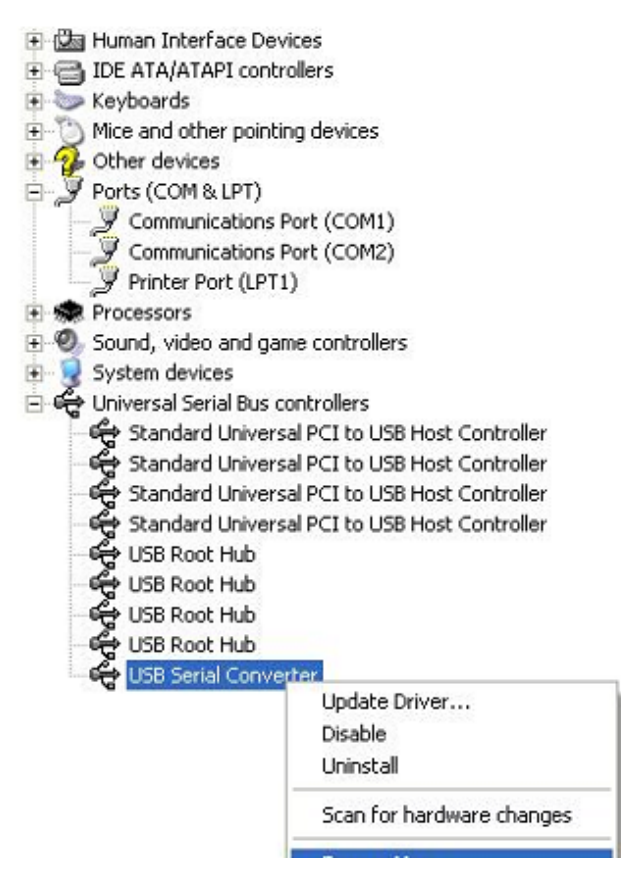

Adım B: "Advanced" bölümü içinden "Load VCP" seçeneğini seçin, "OK" düğmesini tıklatın.

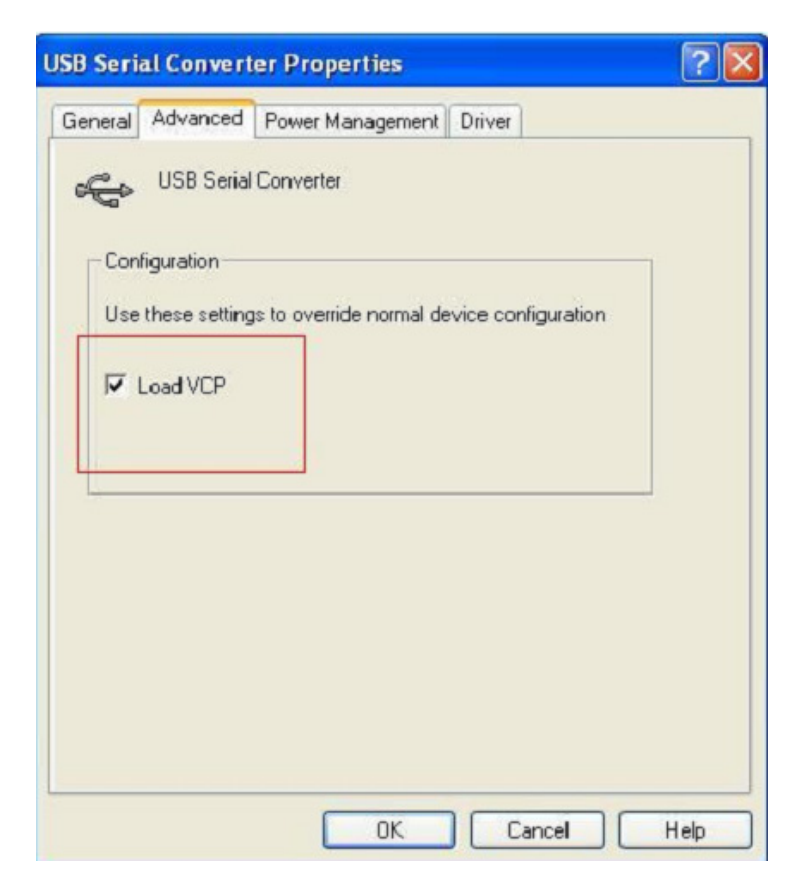

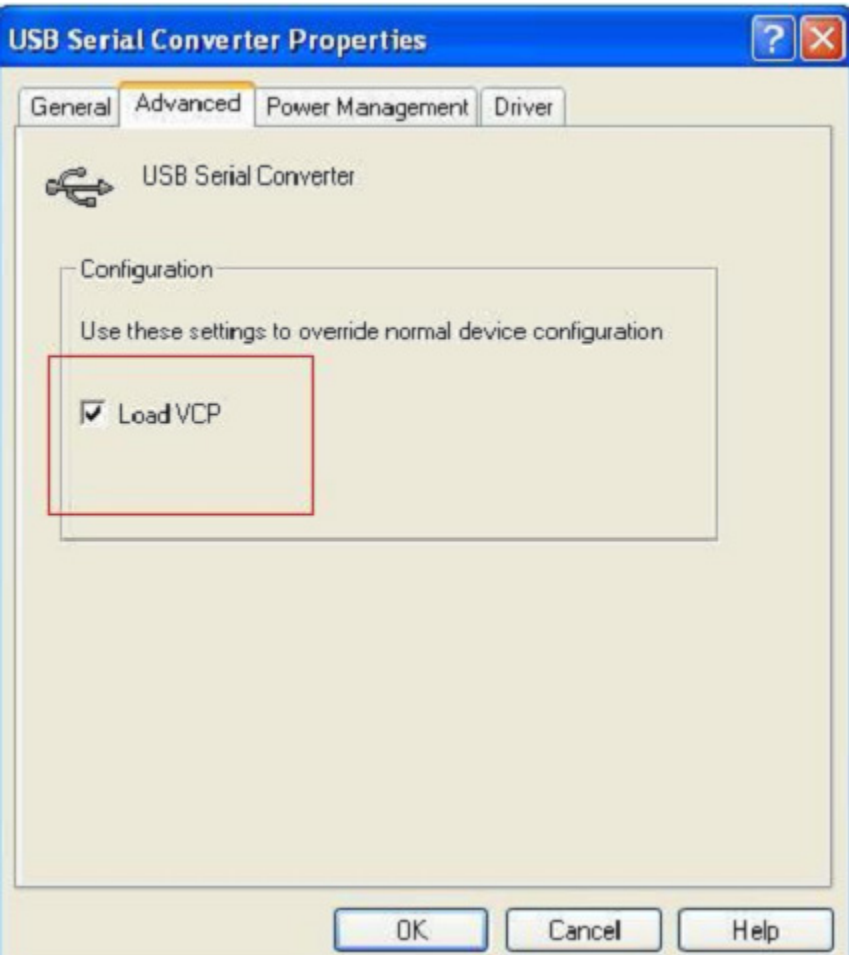

Adım C: Bilgisayarınızdan USB 2.0 TO RS232'yi çıkartın. Aygıtı bilgisayarınızdaki eski bir USB bağlantı noktasına tekrar takın, şimdi normal çalışması lazım, lütfen aşağıdaki şemaya bakınız:

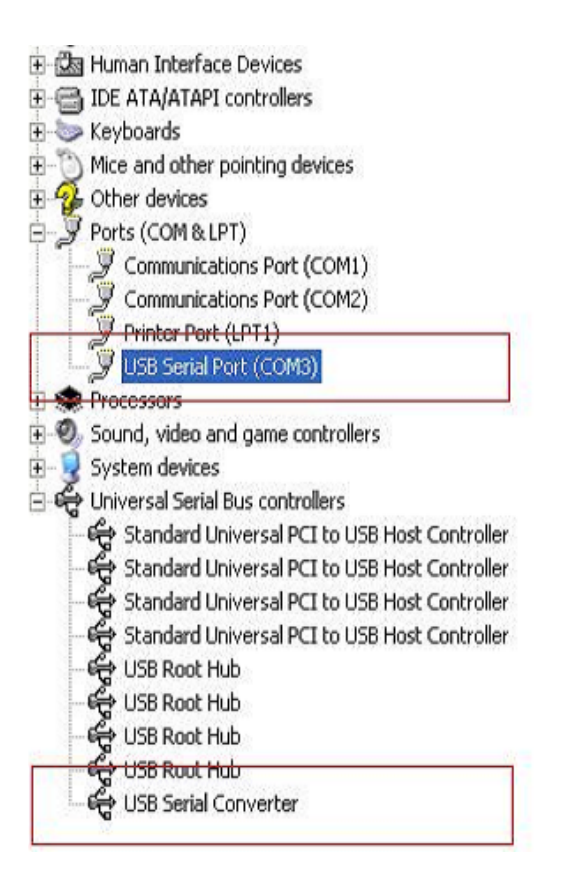

#### **FTDI Aygıtlarının Kaldırılması**

Microsoft Windows 7/8/8.1 sürümü ile FTDI kaldırıcı nedeniyle Windows Kaynak Koruması kullanılamaz hale gelmesiyle silme sürücü dosyaları ve ilişkili kayıt defteri değerlerinden yürütülmesini engeller. Windows 7/8/8.1 sadece sistemin kendisine, bu konumdaki dosyaları ve kayıt defteri değerlerini değiştirmek için izin verir.

Aygıtlar, cihaz yöneticisini kullanarak, fare üzerinden sağ tıklayarak ve "Uninstall" seçerek, çıkarılabilir. Bu, sadece o aygıtın, ilişkili kayıt defteri girdilerini siler. Windows 7/8/8.1 iletişim kutusunu kaldırmada "Delete the driver software for this device" için bir onay kutusu aracılığıyla sürücü dosyalarını silmek için otomatik bir yöntem sağlar.

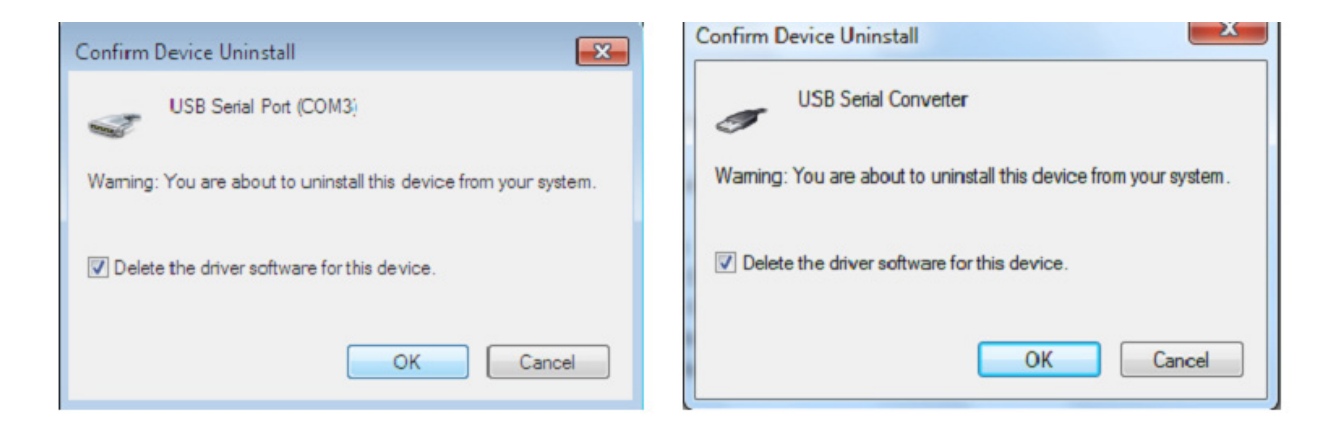

### **Windows XP Kurulum Kılavuzu**

Adım 1: Bu ürünün CD Sürücüsünü CD-ROM'a yerleştirin

Adım 2: Aygıtı bilgisayarınızın boş bir USB bağlantı noktasına takın ve yeni donanım sihirbazını bulun, lütfen aşağıdaki şemaya bakınız:

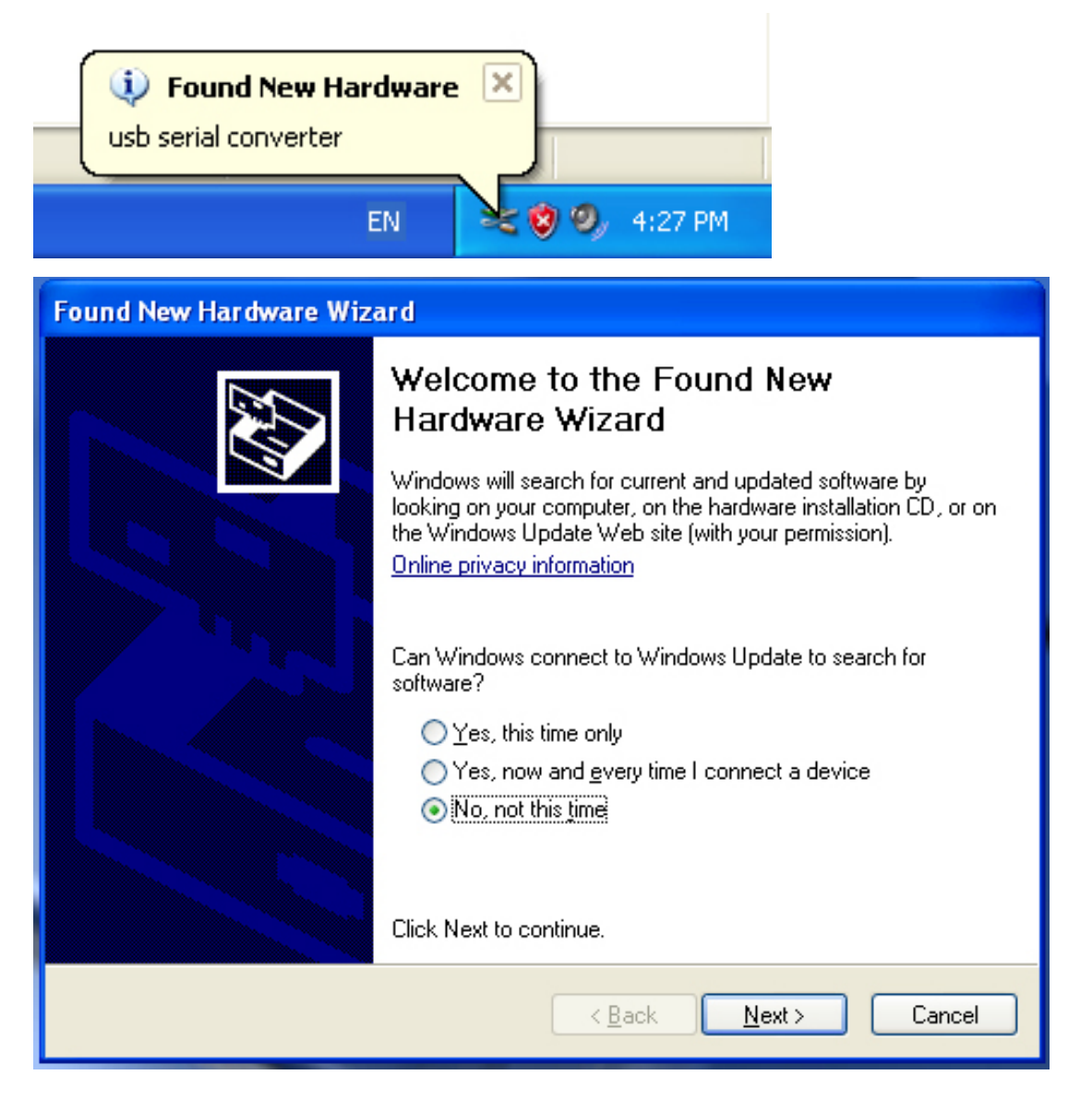

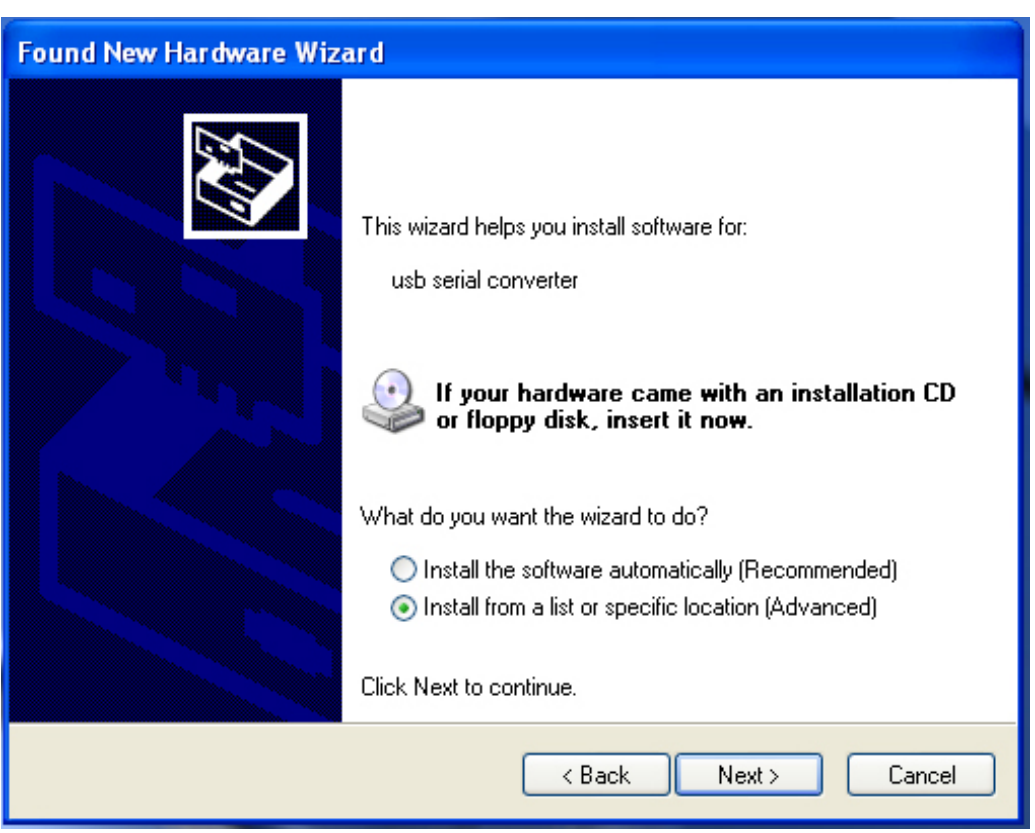

Adım 3: "No, not this time" seçeneğini seçin, devam etmek için "Next" düğmesini tıklatın.

Adım 4: "Install from a list or specific location (Advanced)" seçeneğini seçin, devam etmek için "Next" düğmesini tıklatın.

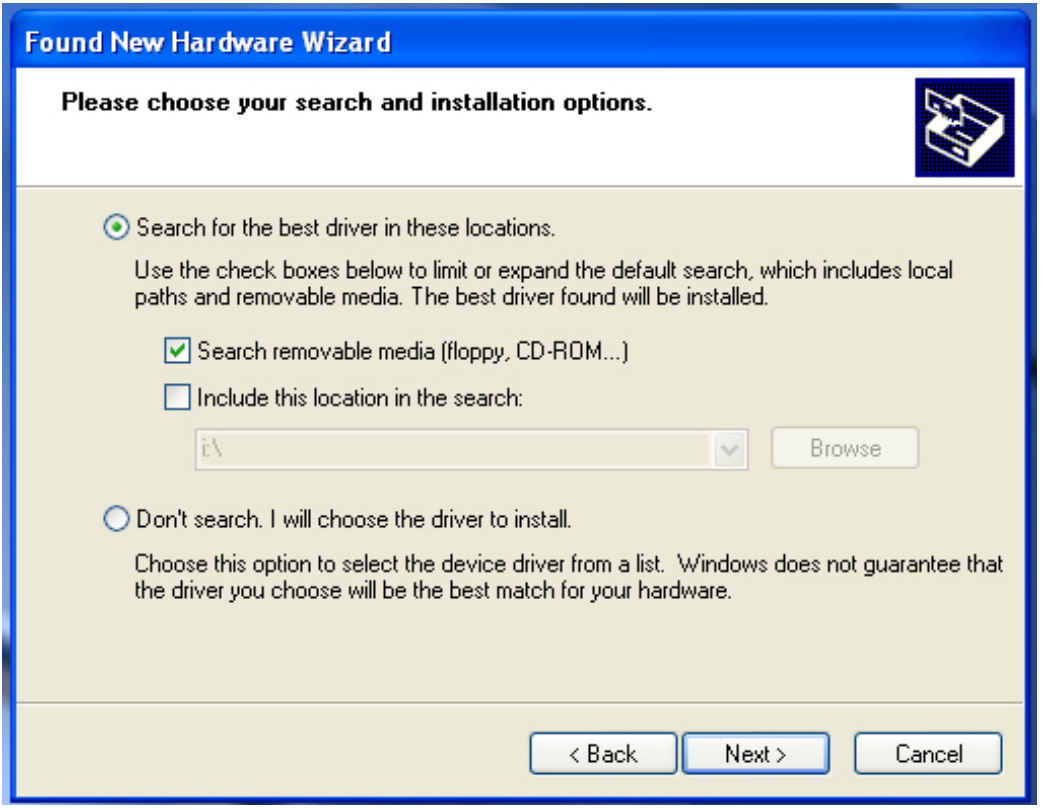

Adım 5: "Search removable media (floppy, CD-ROM…)" seçeneğini seçin, devam etmek için "Next" seçeneğini tıklatın.

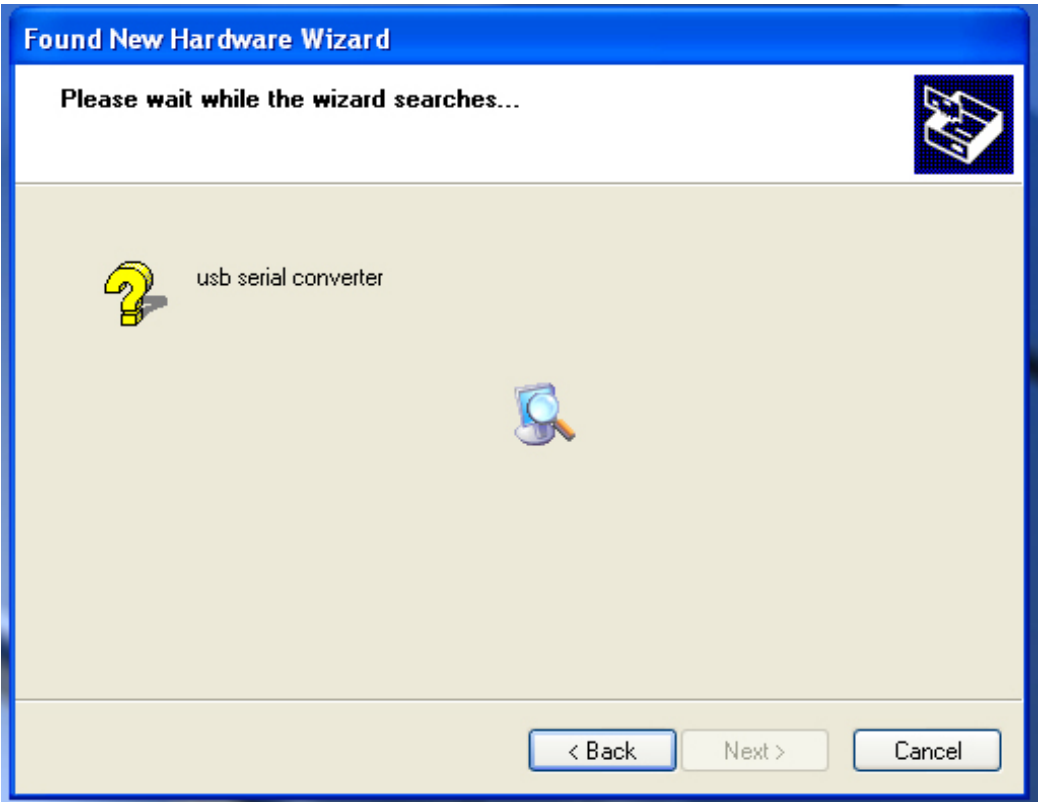

Adım 6: CD içindeki ilgili sürücüyü otomatik arayın.

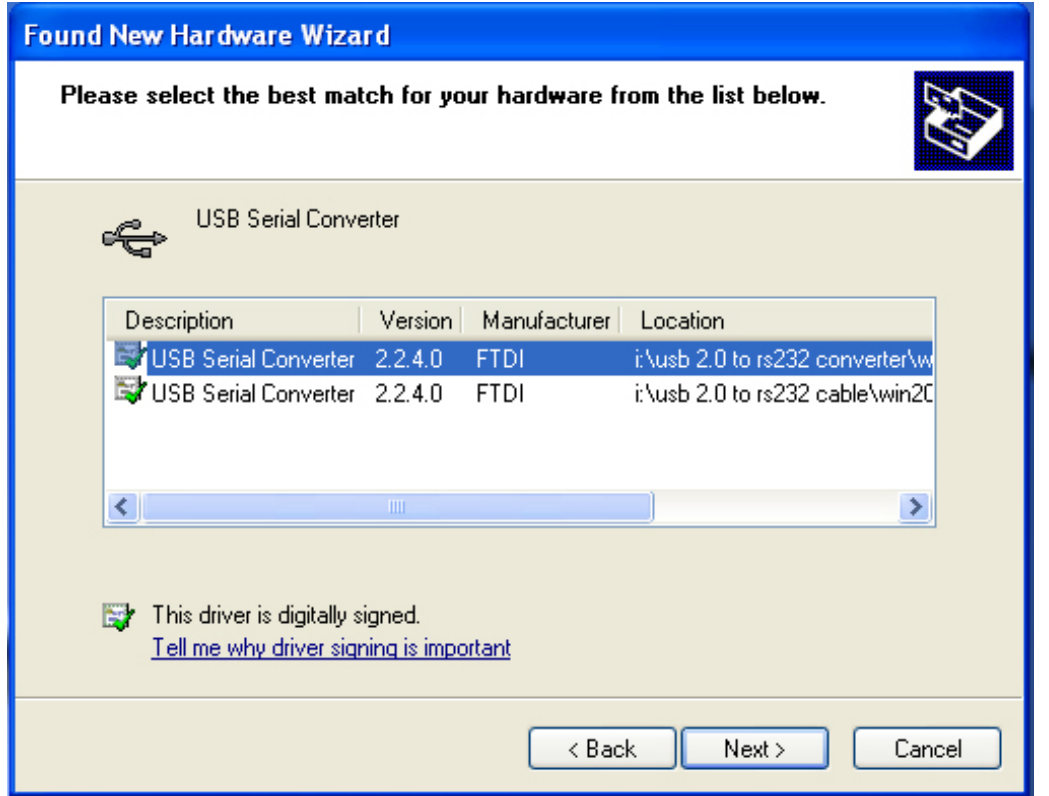

Adım 7: İki tür donanım sihirbazı bulacaksınız, biri USB 2.0 TO RS232 Dönüştürücü için, diğeri USB 2.0 TO RS232 kablosu için. Lütfen ürününüze uygun sürücüyü seçin ve devam etmek için "Next" düğmesini tıklatın.

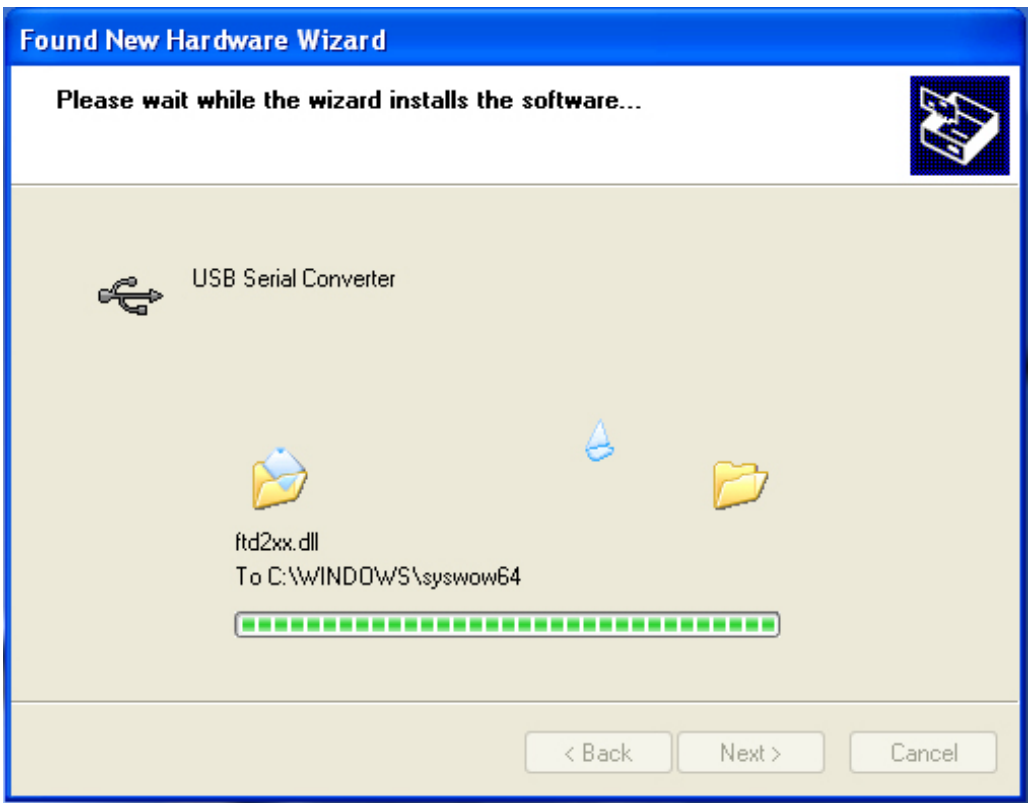

Adım 8: Sihirbaz, kurulumu ve dosyayı sisteminize kopyalamayı başlatmıştır.

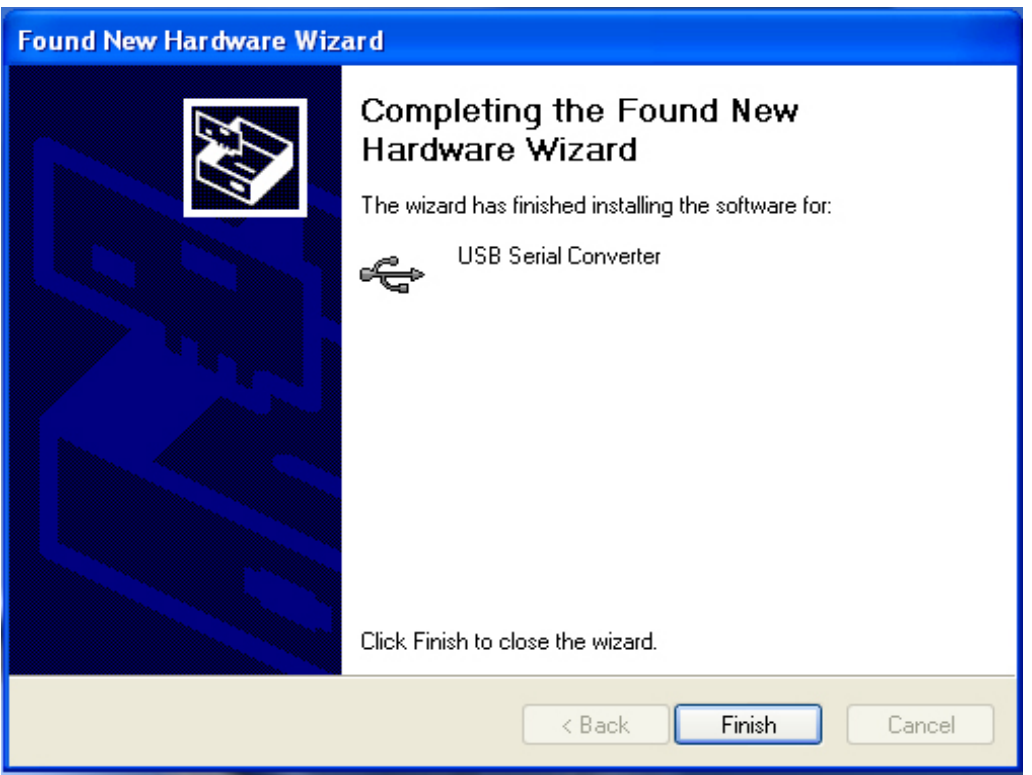

Adım 9: Sihirbazı kapatmak için "Finish" düğmesini tıklatın.

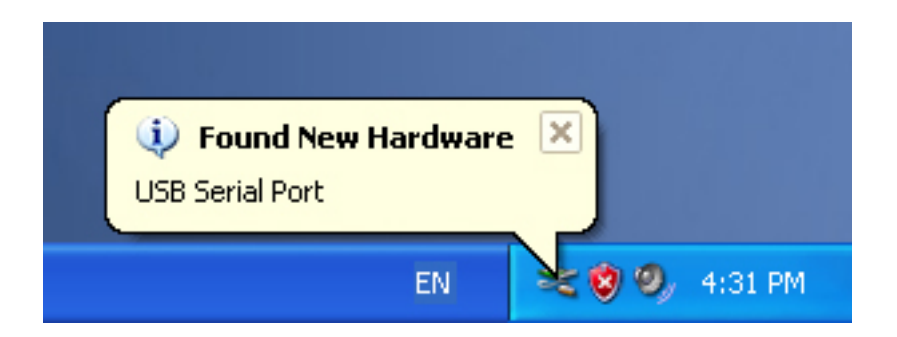

Adım 10: Yeni bilgisayar bağlantı noktasını bulun.

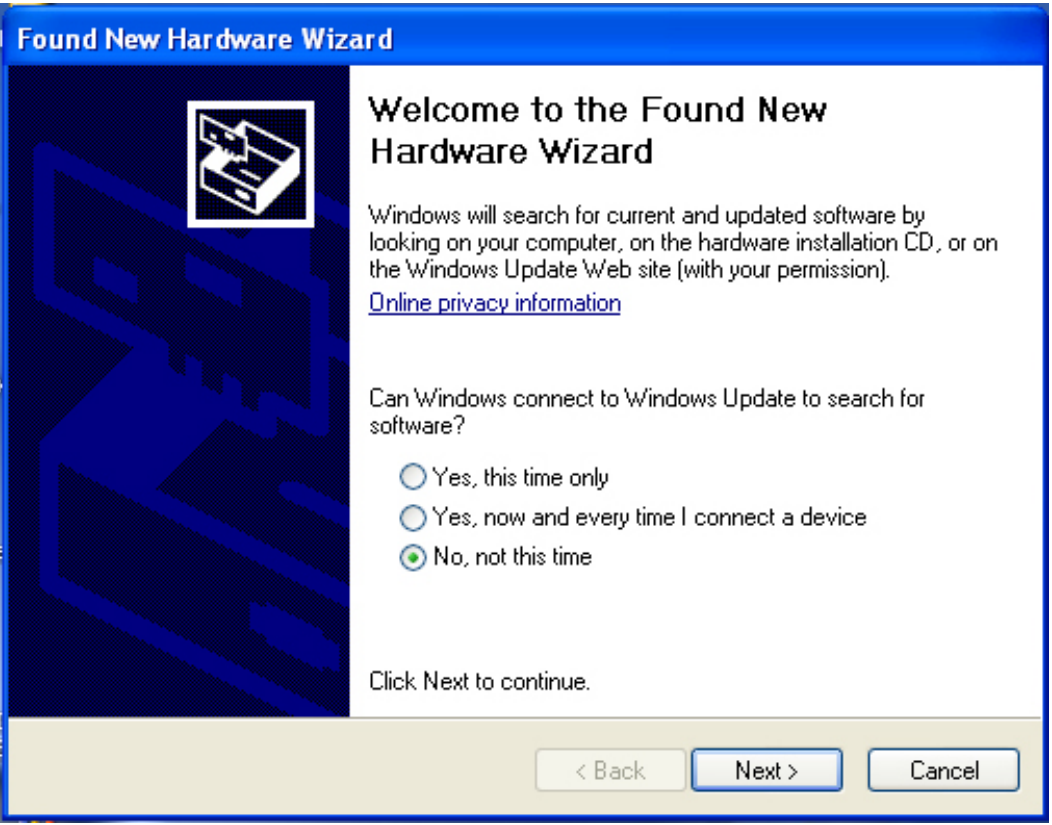

Adım 11: "No, not this time" seçeneğini seçin, devam etmek için "Next" düğmesini tıklatın.

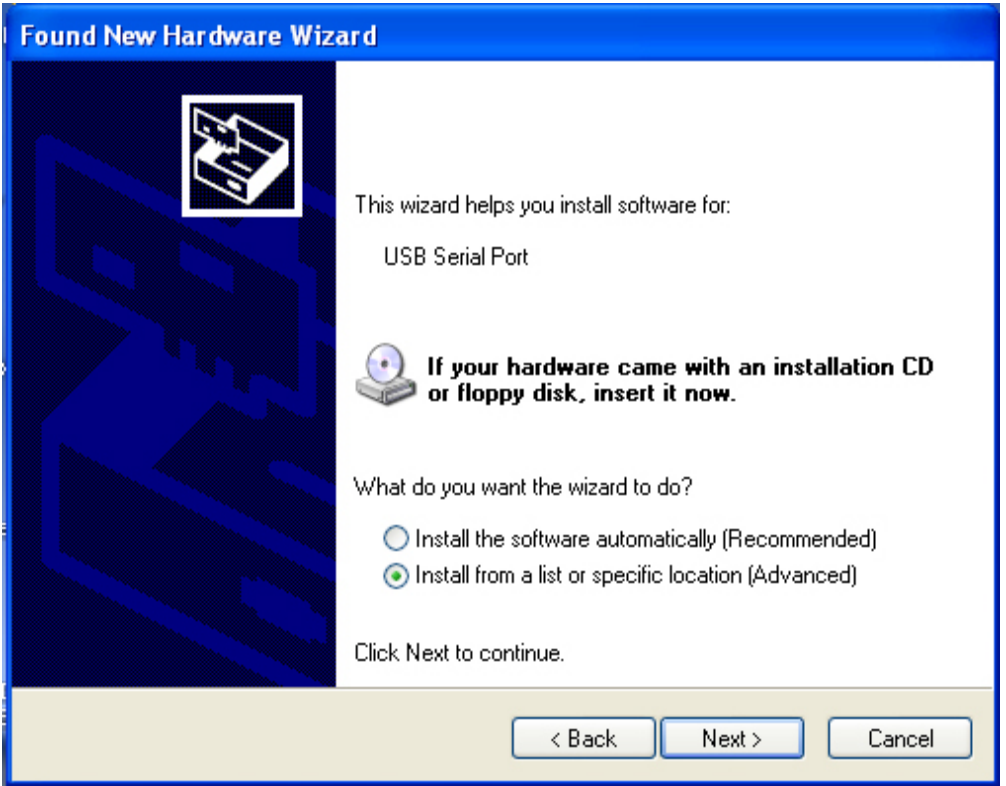

Adım 12: "Install from a list or specific location (Advanced)" seçeneğini seçin, devam etmek için "Next" düğmesini tıklatın.

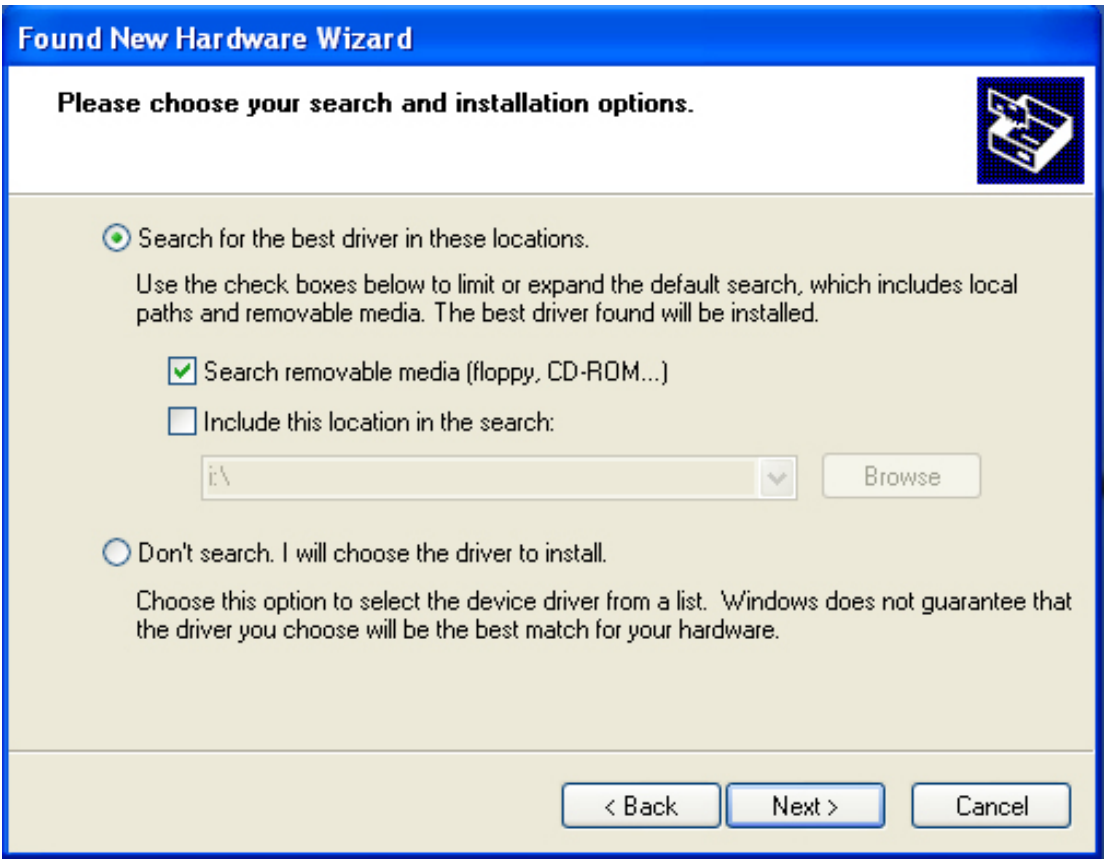

Adım 13: "Search removable media (floppy, CD-ROM…)" seçeneğini seçin, devam etmek için "Next" seçeneğini tıklatın.

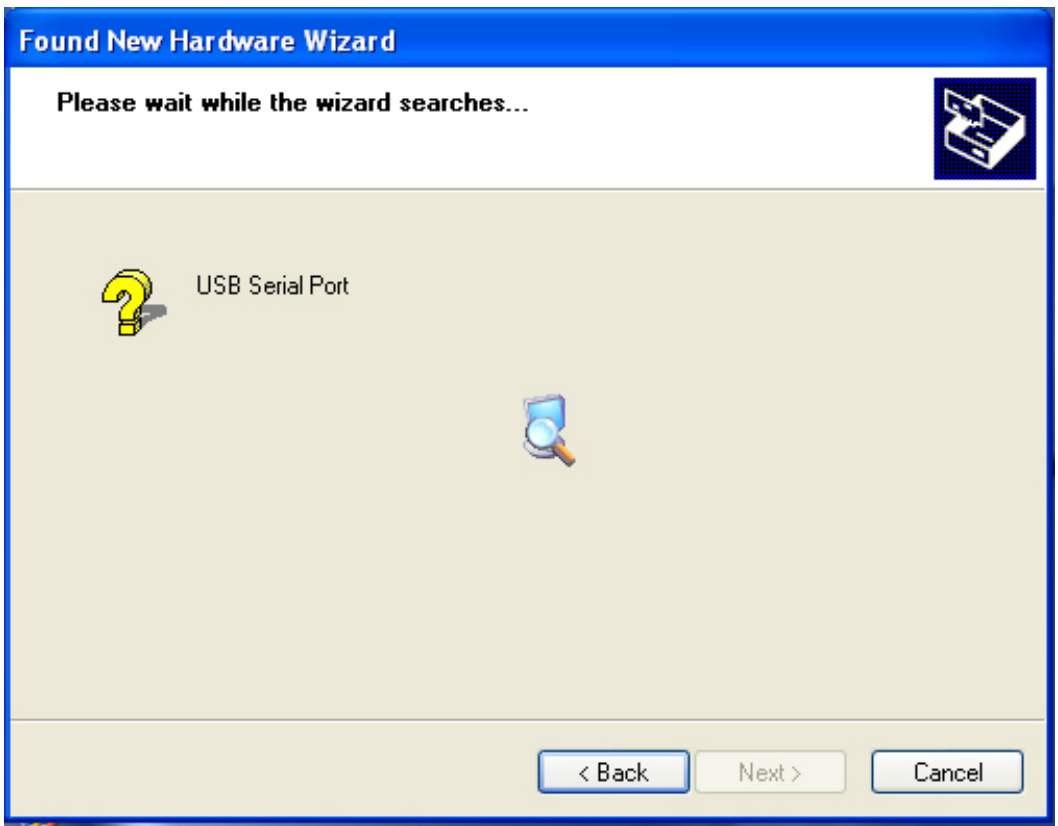

Adım 14: CD içindeki ilgili sürücüyü otomatik arayın.

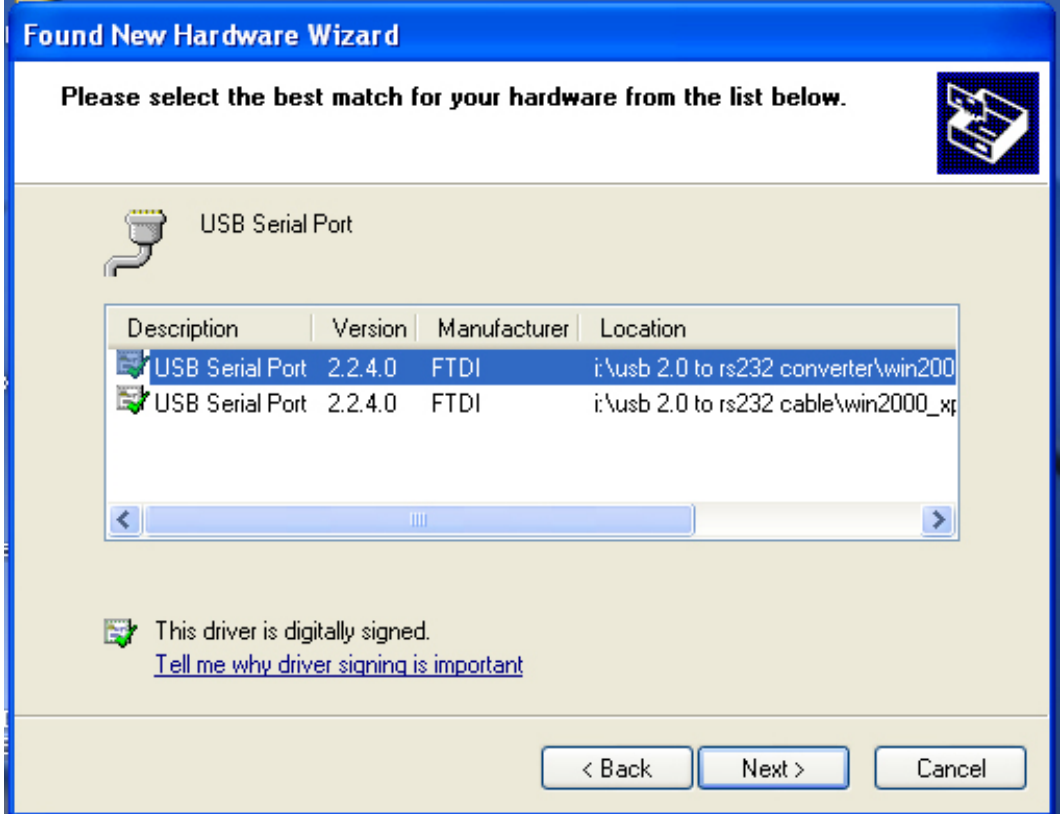

Adım 15: Ürününüz için sürücü tipinin birini seçin, devam etmek için "Next" düğmesini tıklatın.

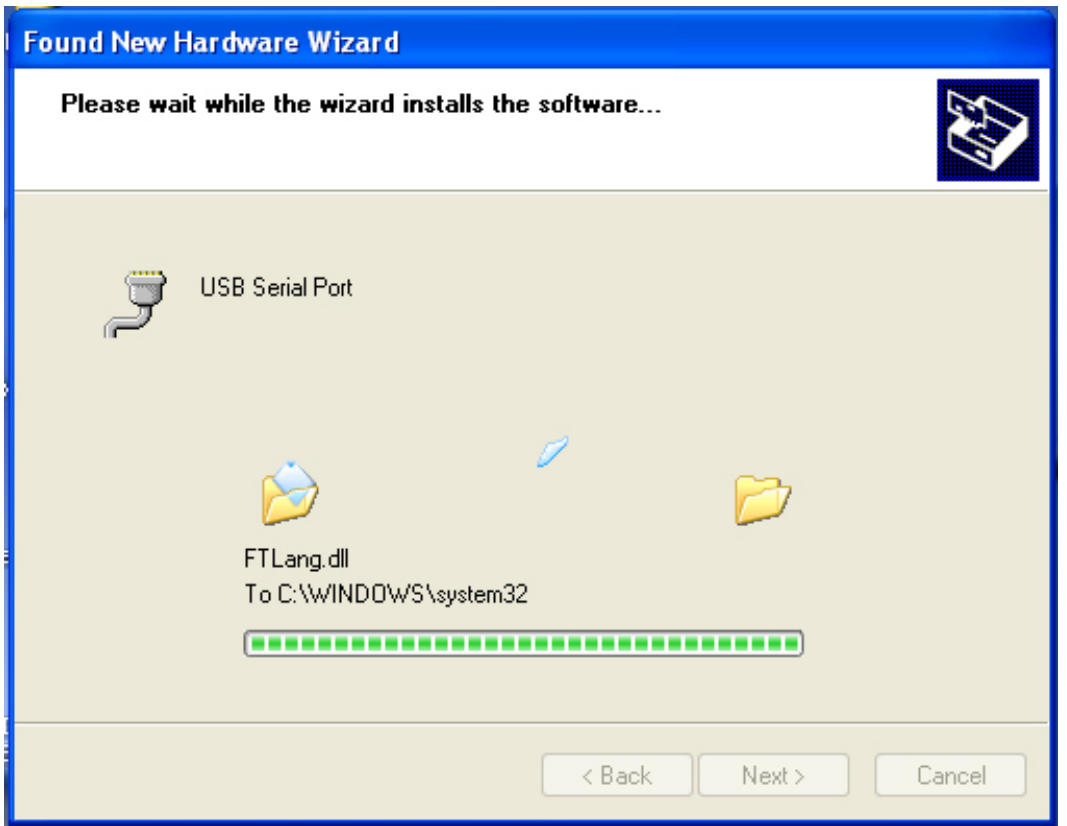

Adım 16: Sihirbaz, kurulumu ve dosyayı sisteminize kopyalamayı başlatmıştır.

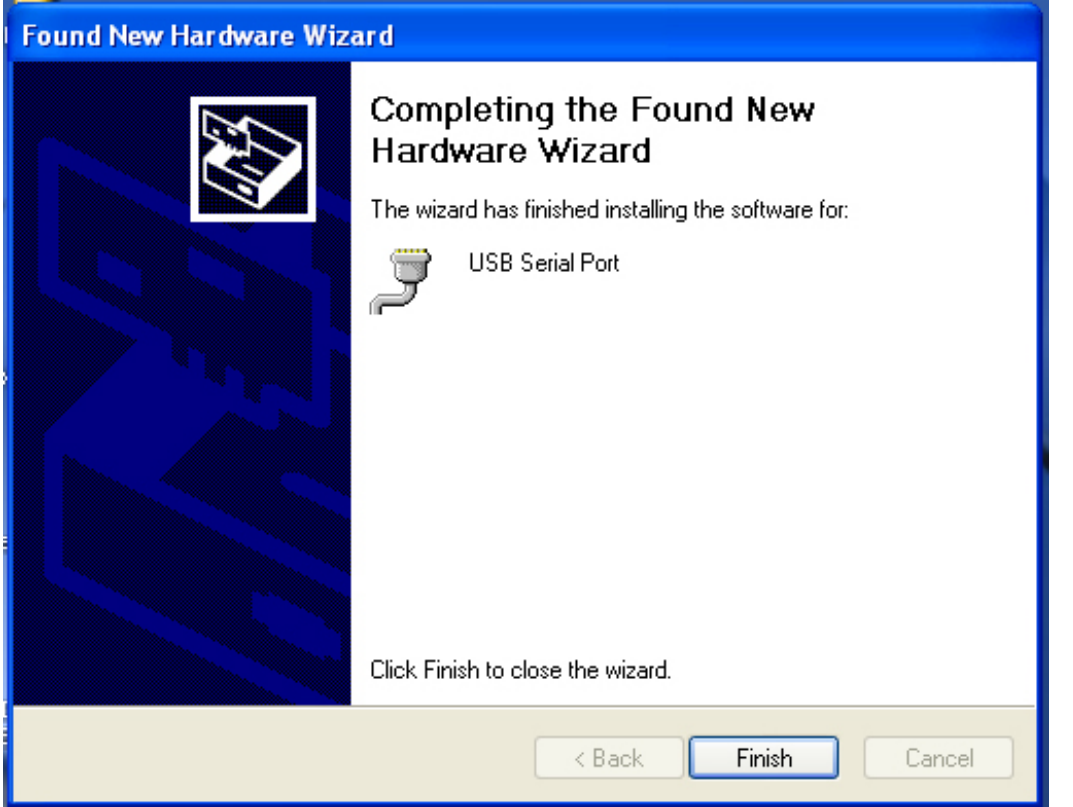

Adım 17: Kurulum tamamlanmıştır, sihirbazı kapatmak için "Finish" düğmesini tıklatın.

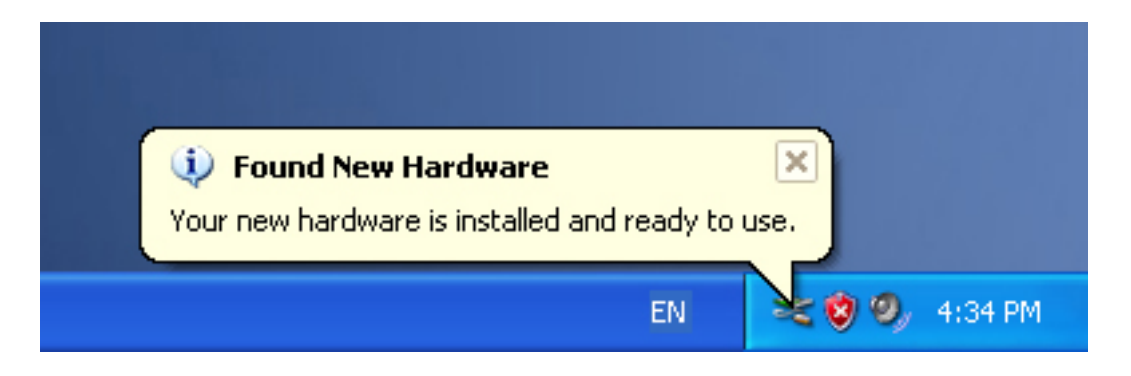

Adım 18: Yeni donanımınız kurulur ve kullanıma hazırdır.

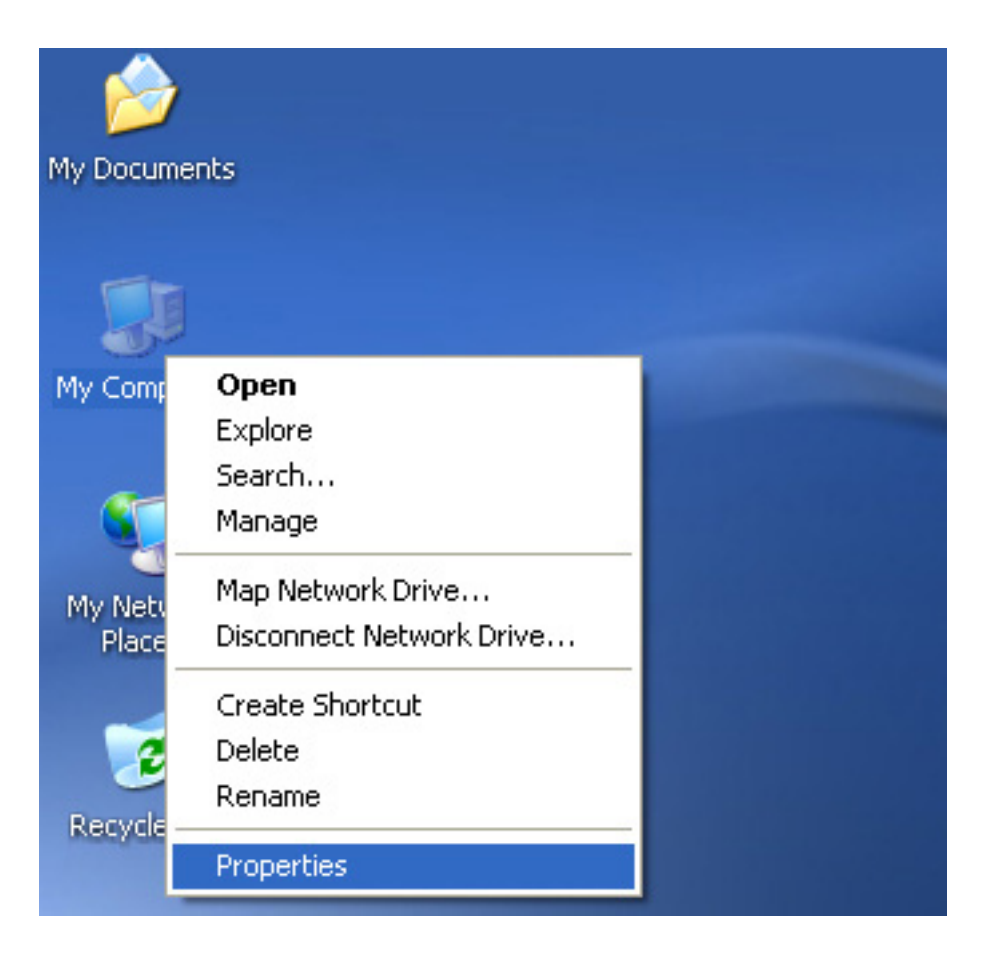

Adım 19: Yeni donanımınızı görmek isterseniz, "my computer" öğesini sağ tıklatın, ardından "Properties" öğesini tıklatın.

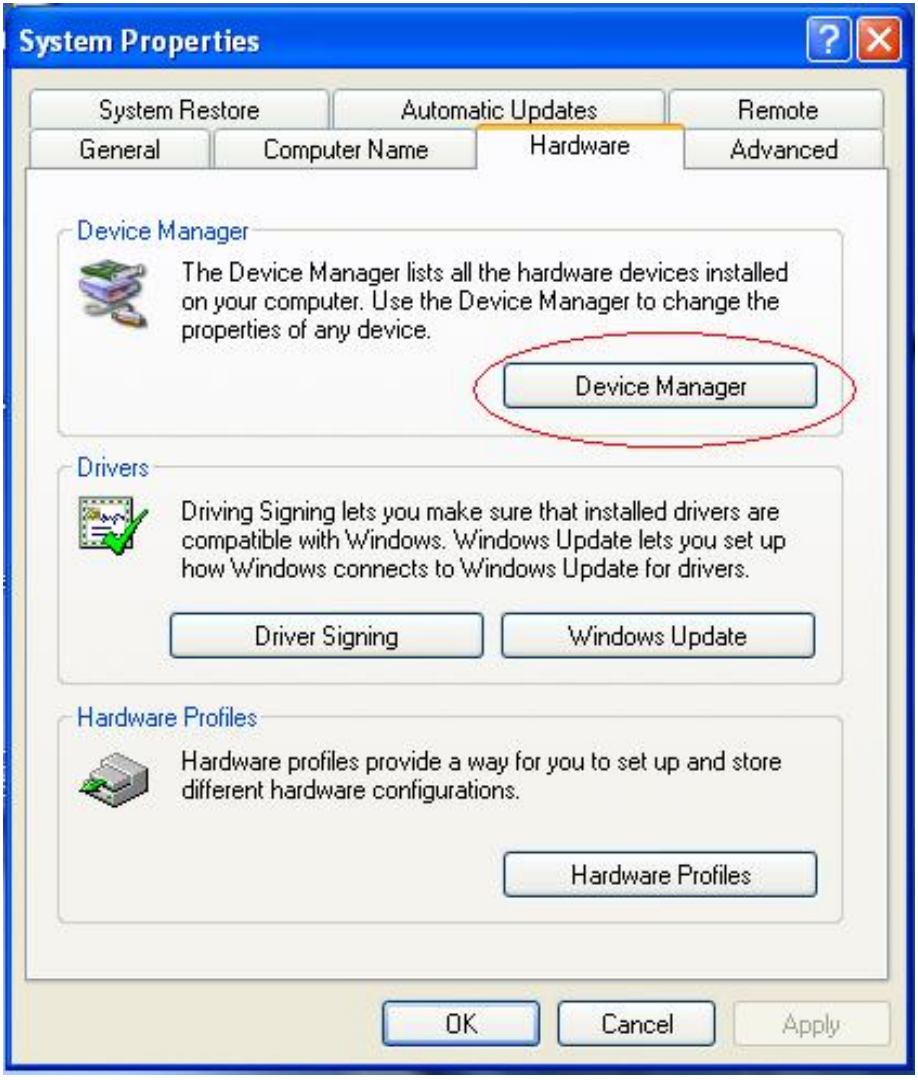

Adım 20: "System Properties" arayüzündeki "Hardware" bölümü içinden "Device Manager" seçeneğini seçin, tıklatın, bilgisayarınızda kurulu donanım aygıtlarını görebileceksiniz, lütfen aşağıdaki şemaya bakınız:

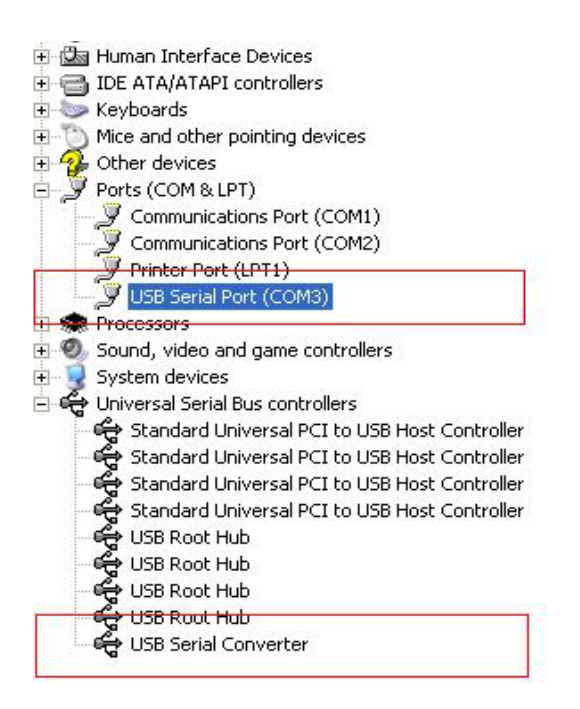

Adım 21: Kurulum tamamlanmıştır.

#### **Notlar:**

Kurulum tamamlandıktan sonra, "Device Manager" içinde "USB Serial Converter" seçeneğini görebiliyorsanız ancak "USB Serial Port (COM3)" seçeneğini göremiyorsanız, lütfen aşağıdaki adımlara devam edin.

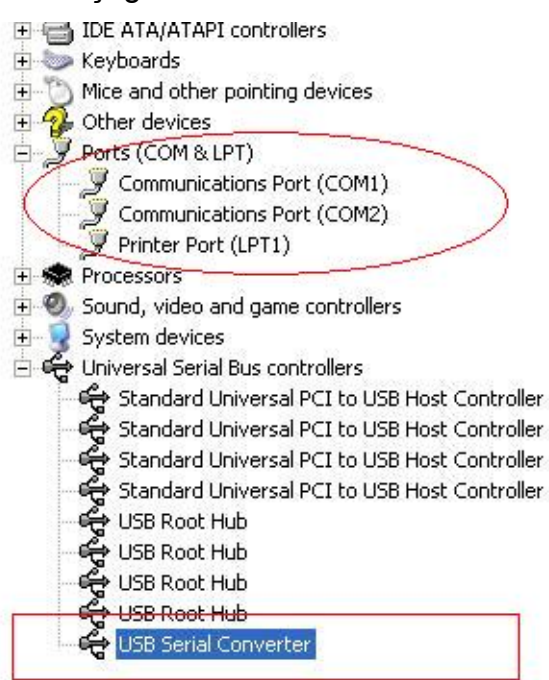

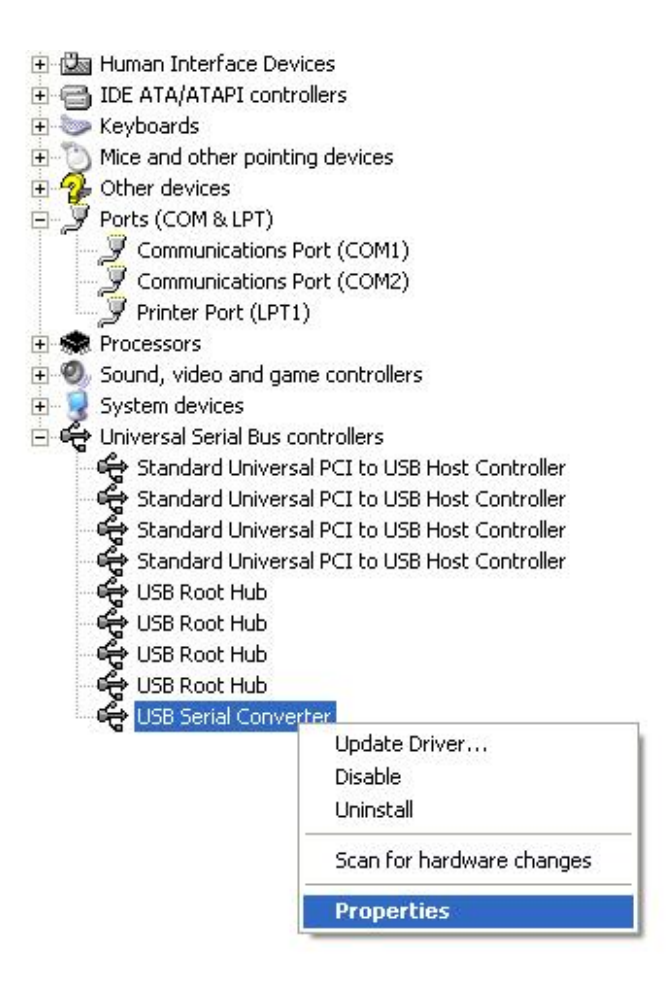

Adım A: "USB Serial Converter" seçeneğini sağ tıklatın, ardından "Properties" seçeneğini tıklatın.

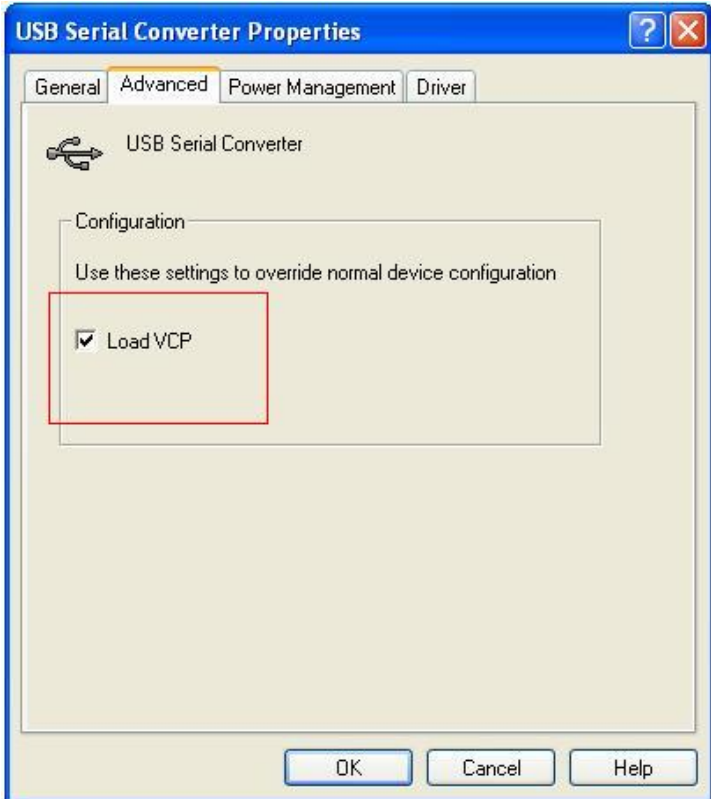

Adım B: "Advanced" bölümü içinden "Load VCP" seçeneğini seçin, "OK" düğmesini tıklatın.

Adım C: USB TO RS232 çeviriciyi bilgisayarınızdan çıkartın. Aygıtı bilgisayarınızdaki eski bir USB bağlantı noktasına tekrar takın, şimdi normal çalışması lazım, lütfen aşağıdaki şemaya bakınız:

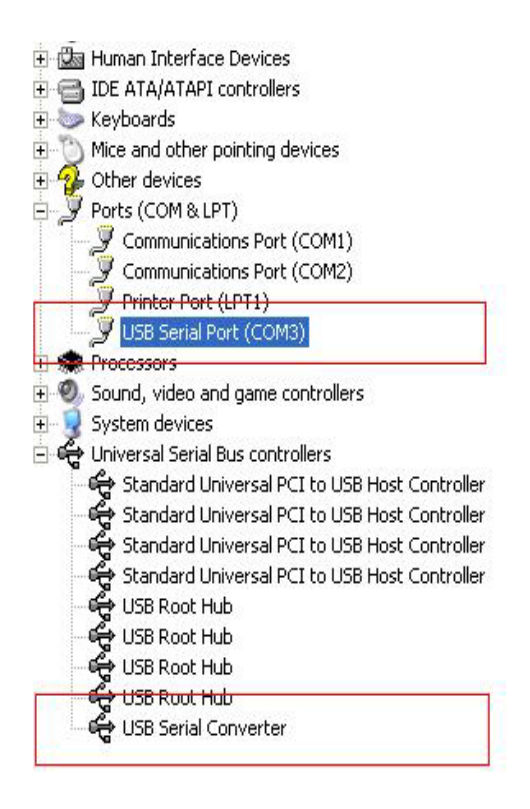

### *Tebrikler, kurulum başarılı.*

### **Sürücüyü Kaldırma**

1. Bu ürünün sürücülerini açın, lütfen aşağıdaki şemaya bakınız:

driver\USB 2.0 TO RS232 Converter\driver\FTClean

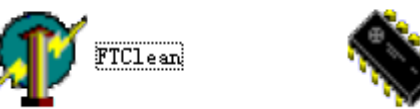

Uninstall Progra... FTDI Ltd.

FTDIUNIN

2. "FTClen.exe" seçeneğini çift tıklatın, aşağıdaki arayüz belirecektir

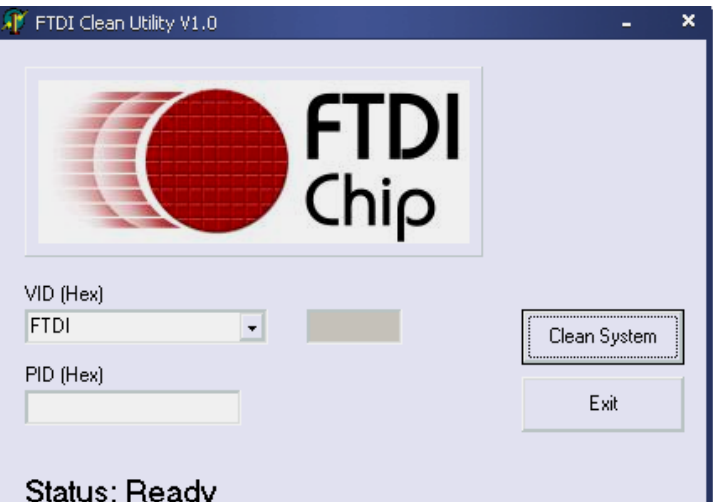

3. "Clean System" düğmesini tıklatın, aşağıdaki arayüz belirecektir:

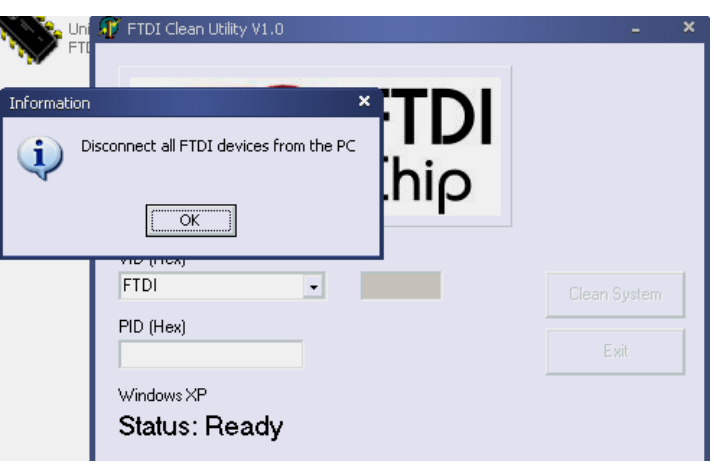

4. USB 2.0 TO RS232 aygıtını bilgisayarınızdan çıkarın, "ok" düğmesini tıklatın, aşağıdaki arayüz belirecektir, ardından "Yes" düğmesini tıklatın.

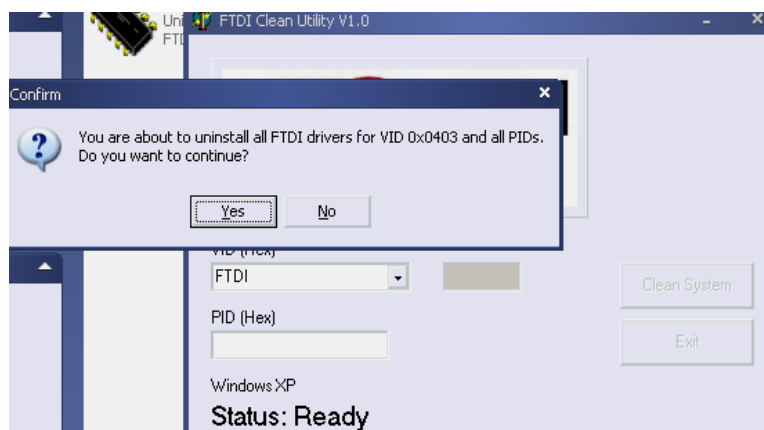

5. sürücüyü kaldırmak için lütfen "No" düğmesini tıklatın.

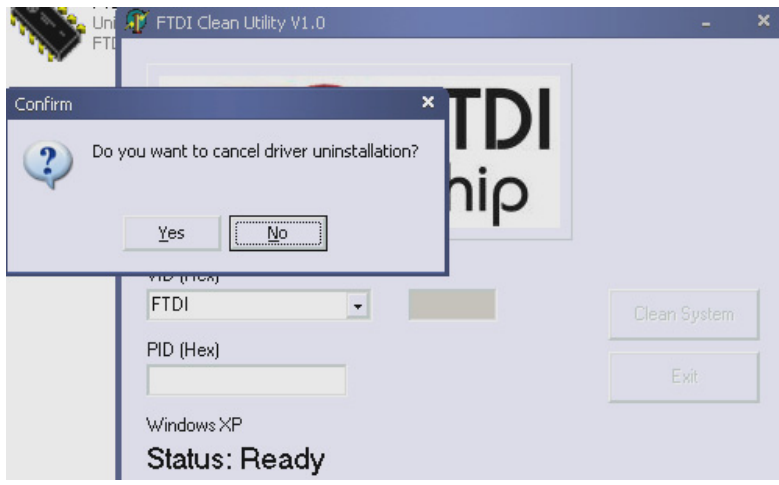

6. Kaldırma tamamlandığında kaldırma uygulamasını sonlandırmak için lütfen "Exit" düğmesini tıklatın.

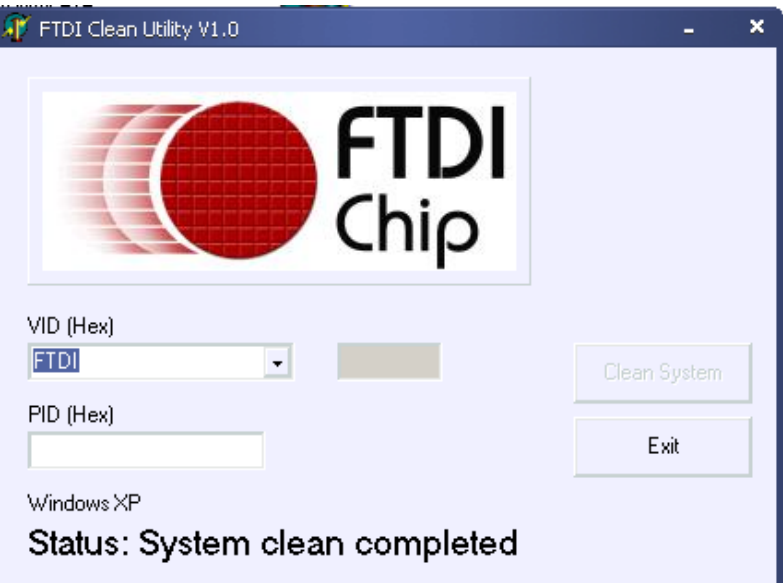

### **Mac OS X Kurulum Kılavuzu**

### **1. Mac OS X Kullanım Kılavuzuna hoş geldiniz**

Bu belge FTDI'ın FT2232C, FT232BM, FT245BM, FT8U232AM ve FT8U245AM cihazları için Mac OS X FTDI- USB Seri sürücüyü yüklemek için olan yöntemi anlatmaktadır. Sürücü FTDI- web sitesinin Sürücüler bölümünden ücretsiz olarak indirmek için kullanılabilir.

### **2. FTDI USB Seri Sürücüsü Kurulumu**

FTDI web sitesinin Sürücüler bölümünden sürücüyü indirebilir ve diske kaydedebilirsiniz. Sürücü şimdi disk görüntü (.dmg) formatına uygundur. FTDIUSBSerialDriver.dmg simgesine çift tıklayarak yükleyiciyi çalıştırın.

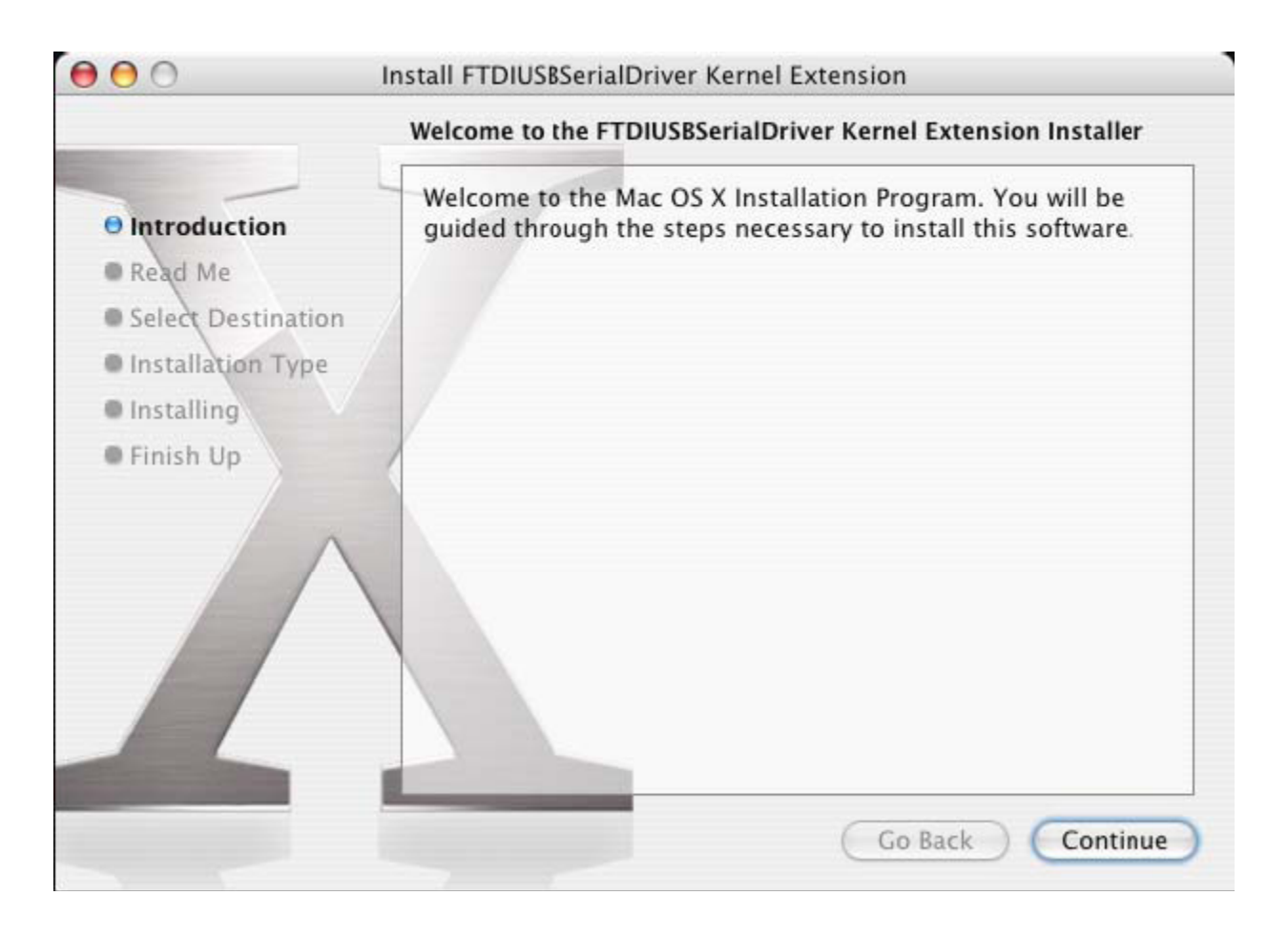

Kuruluma devam etmek için "Continue" tuşuna tıklayın ve ekrandaki talimatları izleyin. Yükleme tamamlandığında, bilgisayarı yeniden başlatın.

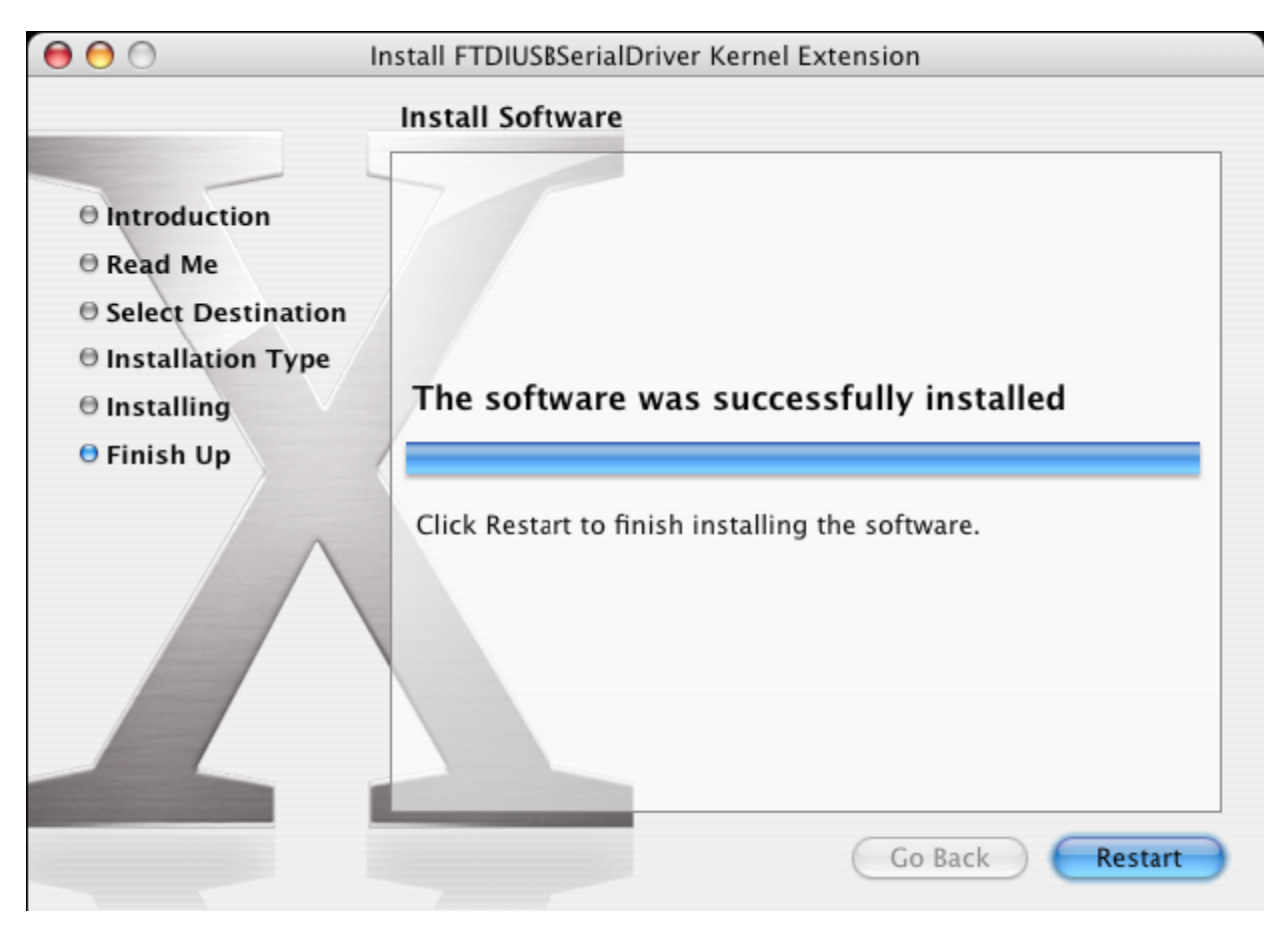

Bilgisayar yeniden başlatıldıktan sonra, aygıtı takın. Aygıt düzgün takılmış ise, /dev dizinine girişler görürsünüz:

/dev/cu.usbserial-xxxxxxxx

/dev/tty.usbserial-xxxxxxxx

xxxxxxxx ya aygıtın seri numarası ya da, seri numara verilmemiş aygıtlar için, cihazınızın bağlı olduğu USB bağlantı noktasına bağlı bir konum dizesinin olduğu yerdedir. FT2232C aygıtları için, bağlantı noktası A'nın, "A" ile eklenen seri numarası ve bağlantı noktası B'nin, "B" ile eklenen seri sayısına göre ifade edildiğini not alınız. Terminal uygulaması üzerinden /dev'e erişilebilir. Terminal uygulaması Go > Applications > Utilities > Terminal seçerek başlatılabilir. Dosya listesini üretmek için Terminal penceresine aşağıdaki satırları yazın:

cd/dev

ls-l

Eğer uygulama sistemi tercihlerini çalıştırırsanız, (Go > Applications > System Preferences > Network), ve ağını seçerseniz "New Port Detected" metnini görmelisiniz.

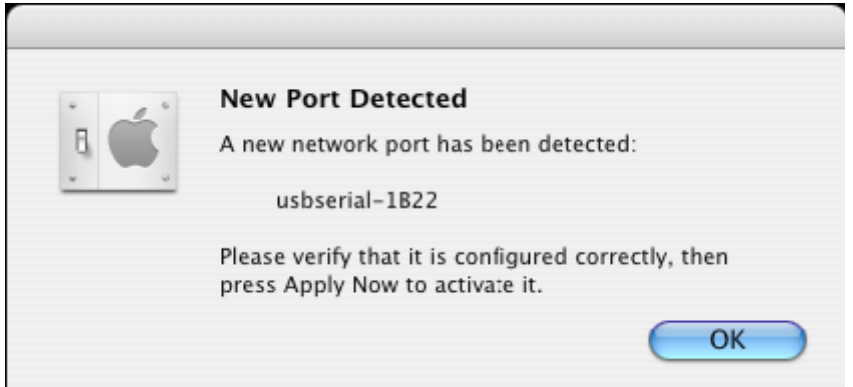

"OK" tuşuna tıklayın ve göster listesinden "Network Port Configurations"ı seçin. Yeni bağlantı noktası bu ekranda "On" kutucuğun işaretleyerek ve "Apply Now"ı tıklayarak etkinleştirilebilir.

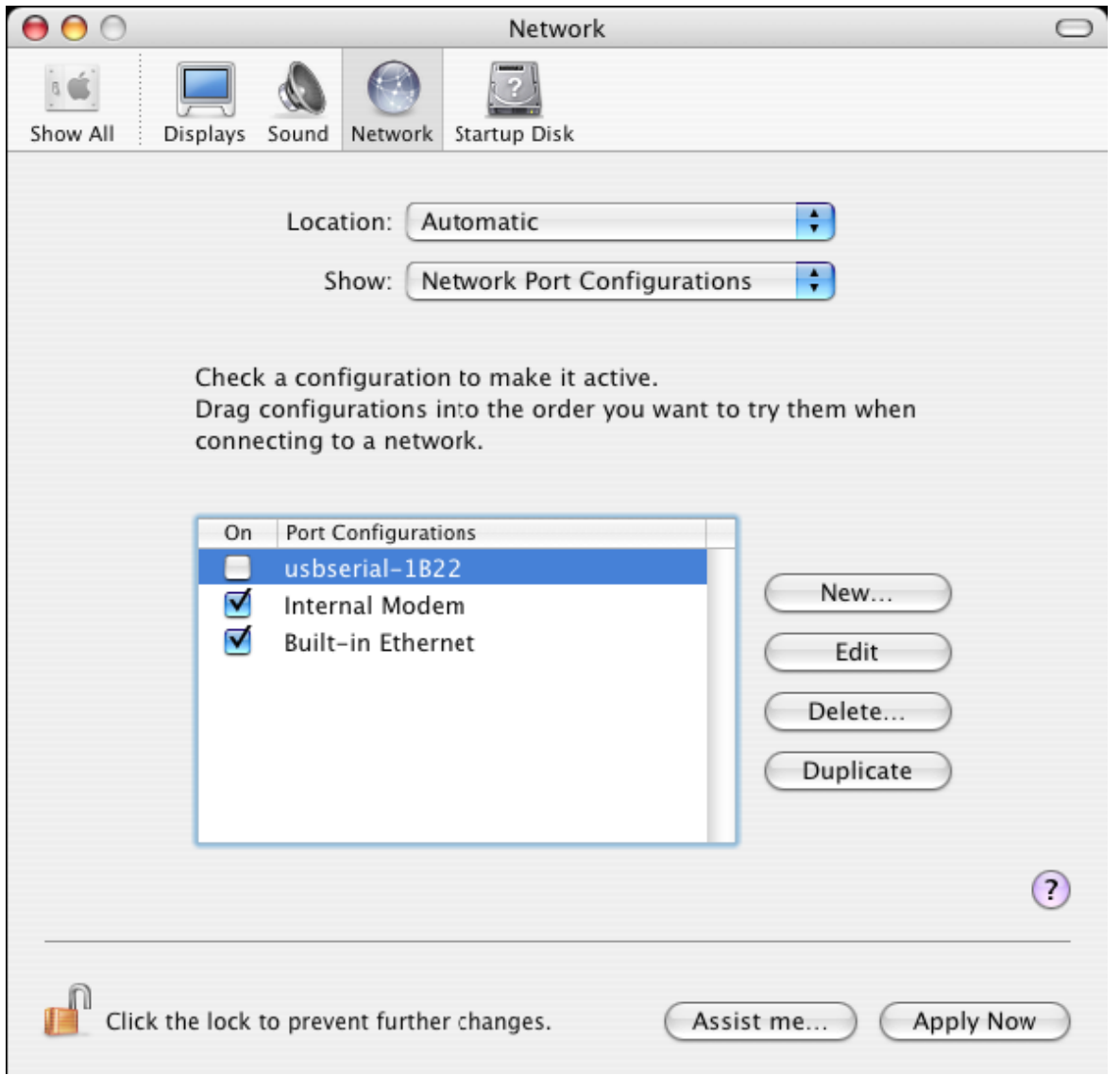

Bu noktada, ağdan çıkmak ve bir iletişim bağlantı noktası olarak cihazı kullanmak mümkündür. İnternet bağlantısı için bir modem cihazı kurmak isterseniz, aşağıdaki pencereyi görüntülemek için Göster listesinde yeni bağlantı noktasını seçin. FT2232C aygıtının mevcut iki portu vardır ve bunların ayrı olarak yapılandırılması gerektiğini lütfen not alın.

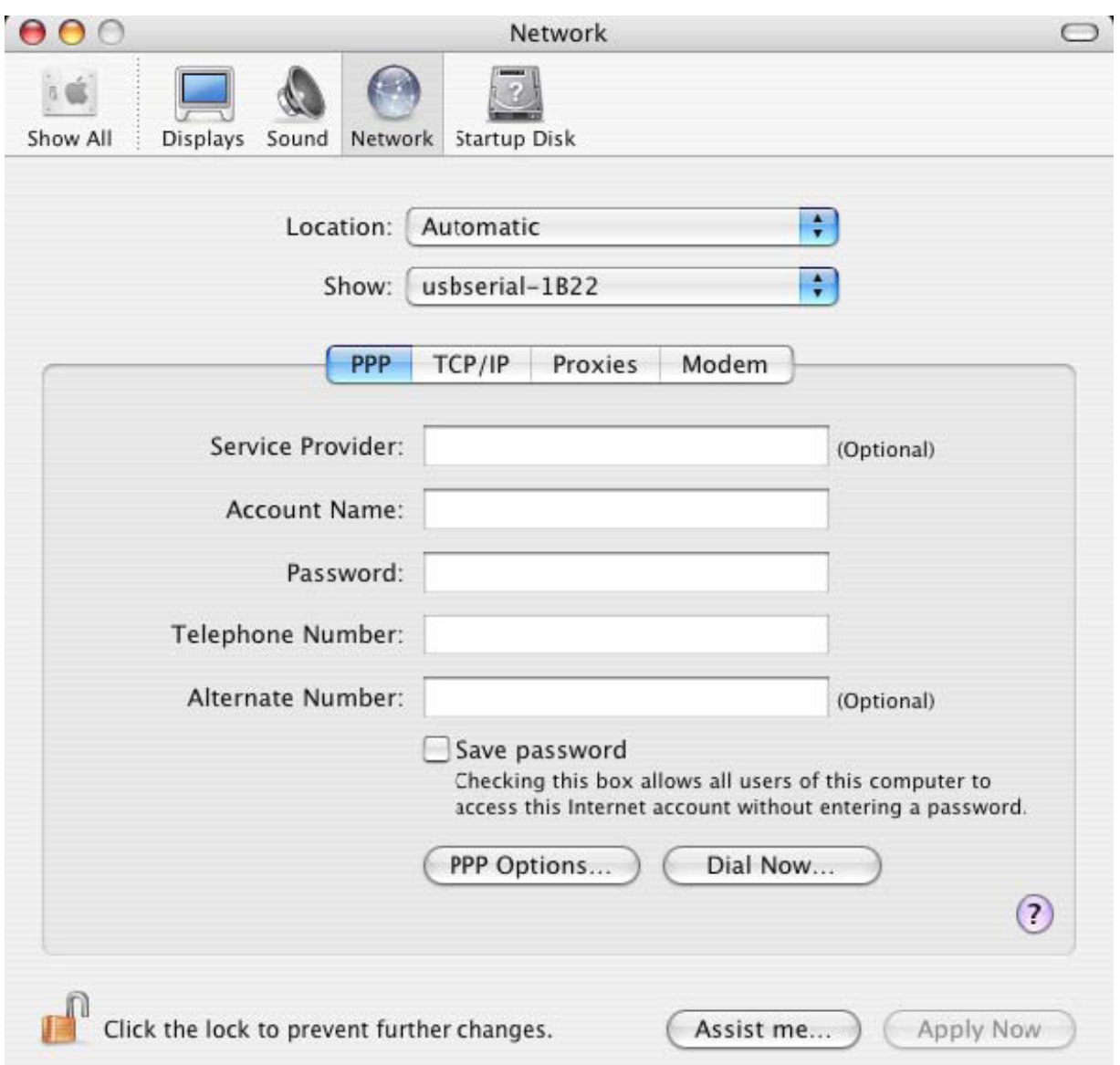

Bu ekrana girişler, her bir internet hesabındaki her kullanıcı için özeldir. Eğer gerekli tüm ayrıntıları bilmiyorsanız, İnternet servis sağlayıcınıza başvurun.

### **3. FTDI USB Seri Sürücüsü kaldırılıyor**

Mac OS X'den sürücüleri kaldırmak için, kök olarak oturum açmış olmanız gerekir. Kök, tüm dosyalara erişmek için, gereken ayrıcalıklara sahip rezerve edilmiş bir kullanıcı adıdır.

Terminal oturumunu başlatın (Go > Applications > Utilities > Terminal) ve komut listesine aşağıdaki komutları girin:

cd/System/Library/Extensions

rm -r FTDIUSBSerialDriver.kext

Sürücü daha sonra sistemden silinecektir.

Sistemden bağlantı noktasını kaldırmak için, Sistem Tercihleri uygulamasını çalıştırın ve bir ağ seçin. Göster menüsünden "Network Port Configurations"u seçmek bağlantı noktasını gri olarak gösterecektir.

Kurulamayan bağlantı noktasını seçin ve "Delete" tuşuna basın. Bağlantı noktasını kaldırmak için silme işlemini onaylayın.

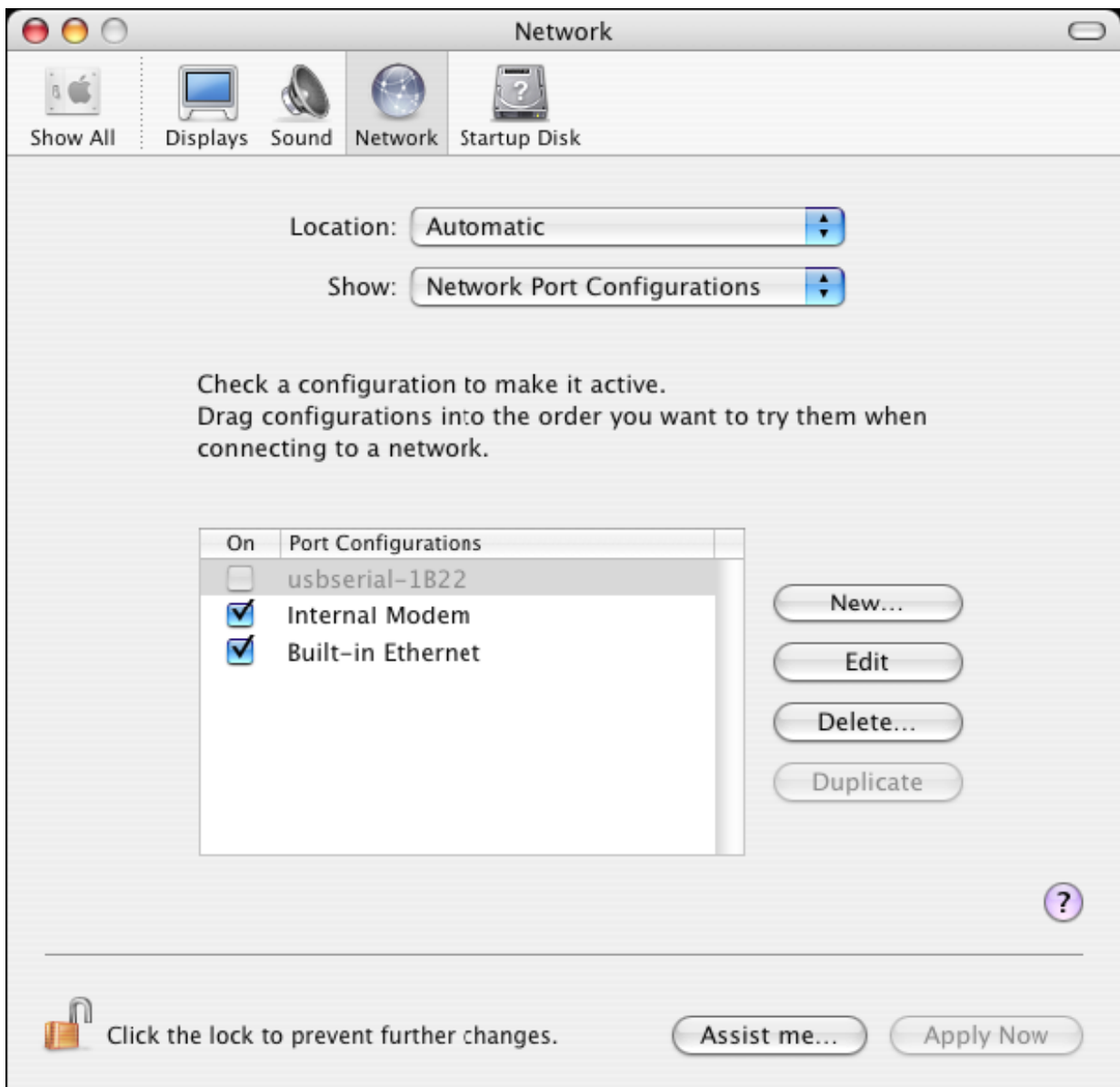

#### **4. Aygıtımın kimlik numarasını nasıl öğreneceğim?**

OS X'in önceki sürümleri için Sistem Profil yardımcı programını veya Apple Sistem Profilini başlatın.

Bu, Bulucuya giderek, Git menüsünden Uygulamaları seçerek daha sonra yardımcı programlar klasörünü açarak erişilebilir.

Sol bölmede "Hardware" altında "USB" seçin ve ardından USB Aygıt Ağacından uygun aygıtı seçin. Aşağıdaki ekran görüntüsünde (OS 10.3 itibaren), cihaz tarafından verilen bir aygıt kimliği vardır:

Satıcı Adı: FTDI

Ürün Kimliği (PID): 24577 (\$6001)

Bir FTDI'nin Satıcı Adı, 1027 (\$0403)'ün Satıcı Kimliğine (VID) eşdeğerdir.

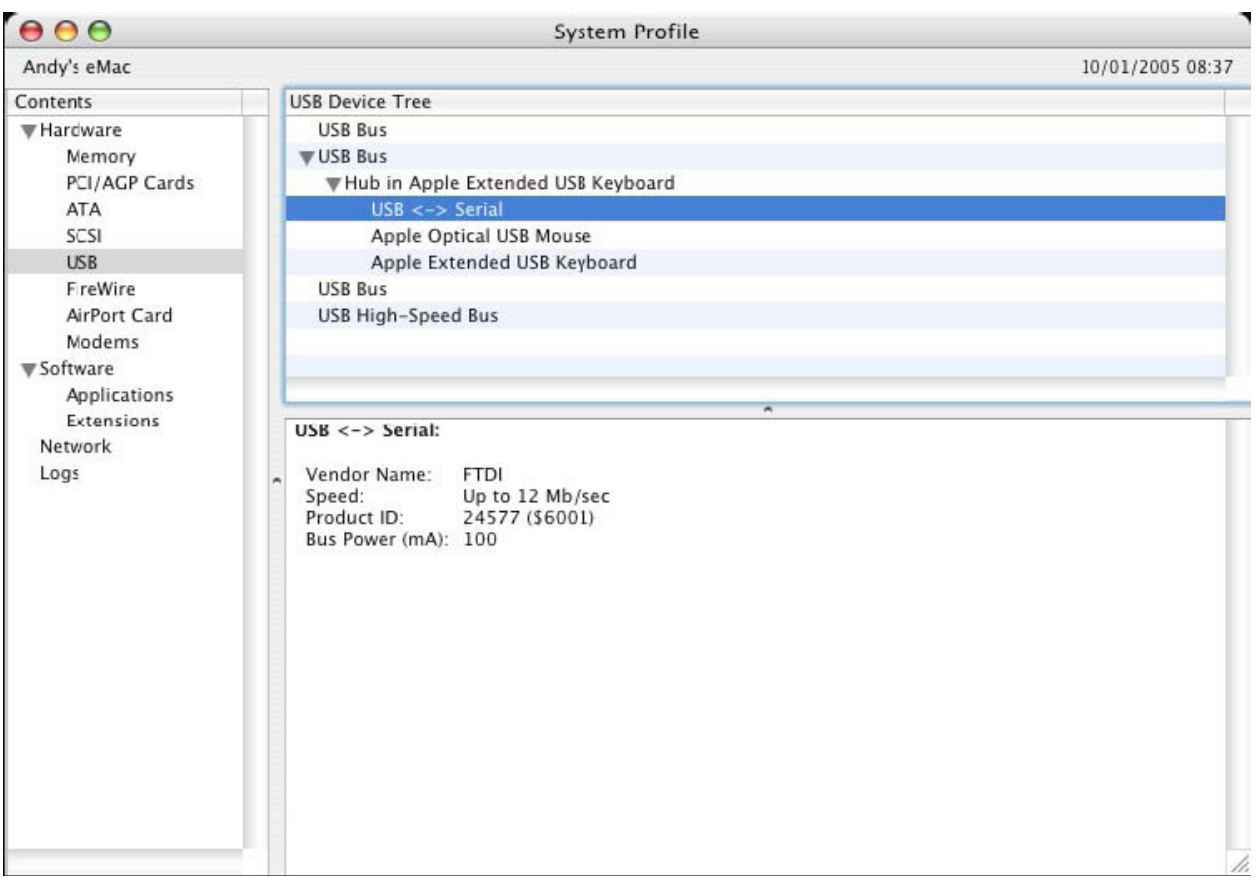

Aygıt sürücüsünü yüklendikten sonra çalışmazsa, PID'ın sürücüsü tarafından desteklenmiyor olması muhtemeldir. Bu durumda, sürücüye eklenmesi gereken PID ile FTDI Destek ile kontağa geçin. Eğer VID, 0x0403 değil ise, aygıt bir FTDI cihazı olmayabilir ve biz bunu destekleyemeyiz.

### **Windows CE Kurulum Kılavuzu**

### **1. Windows CE Kurulum Kılavuzu'na hoş geldiniz**

Bu KILAVUZUN amacı, USB 2.0 TO RS232 kullanıcılarına Windows CE 4.2 ve sonraki sürümlerini çalıştıran PDA'lar ve hedeflerinin kendi cihazları için sürücüleri yüklemek için basit bir yöntem sağlamaktır.

### **2. Kurulum Aygıtları**

VCP sürücüleri standart bir iletişim bağlantı noktasını taklit eder. Bunlar bilgisayarda herhangi bir iletişim bağlantı noktası gibi aynı şekilde iletişime geçebilir.

- ftdi\_ser.dll the VCP driver file
- FTDIPORT.inf özel VID ve PID kombinasyonları için aygıtlara izin veren kullanıcı tarafından değiştirilebilir dosyalar indirilebilir.
- PDA \\Windows dizinine Açılmış tüm dosyaları kopyalayın.
- PDA ya bir ana adaptör gerektiriyorsa (örneğin, USB host kablosu, sunum paketi veya Compact Flash kartı gibi), bağlandığı ve **önce** kurulumundan emin olun.
- PDA üzerindeki bir ana USB bağlantı noktasına RS232 cihazı bağlayın. Bu, sürücü dosyalarını Windows CE ye yönlendirmek için bir iletişim kutusu sağlayacaktır.
- Aşağıda gösterildiği gibi iletişim kutusuna VCP sürücü dosyasının tam adını yazın. Eğer dosya adı doğru değil ise sürücü bulunamaz ve aygıt çalışmaz.
- Aygıtın kurulumu şu anda tamamlandı.

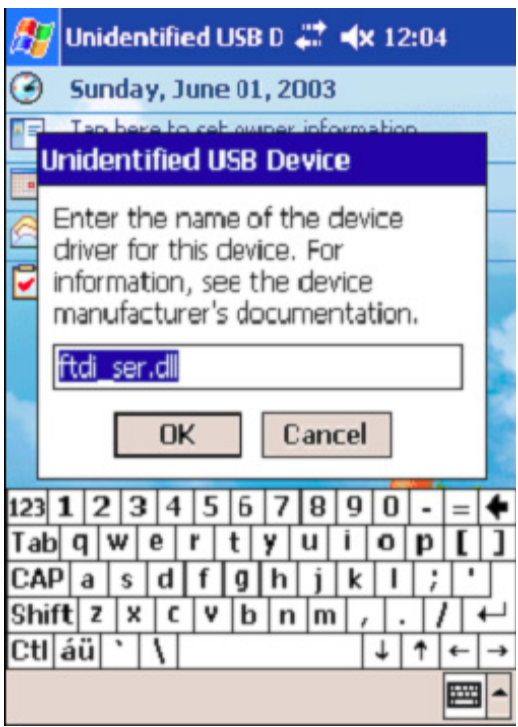

- Aygıtın kurulumu şu anda tamamlandı.